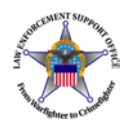

SUPPORT

Crimes

# **LESO FEPMIS USER's Guide**

CEMEN

muddelighter to

A User Guide for **State Coordinators** operating the Federal Excess Property Management Information Systems

IS<sub>1</sub>

(FEPMIS)

### In Progress

**1 January 2014**

**v.2.1**

**Page 1**

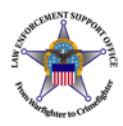

### **Table of Contents**

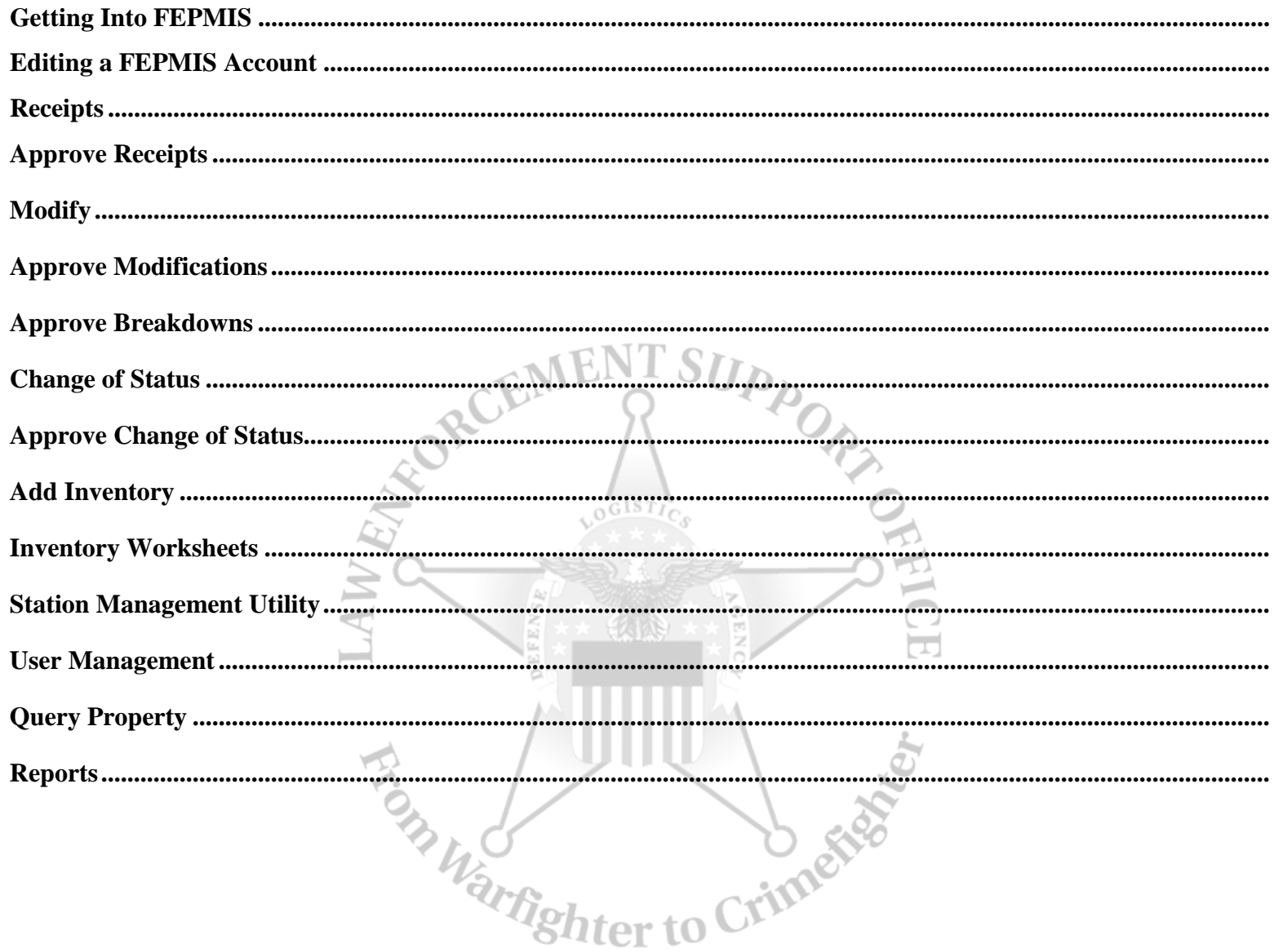

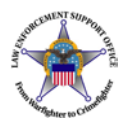

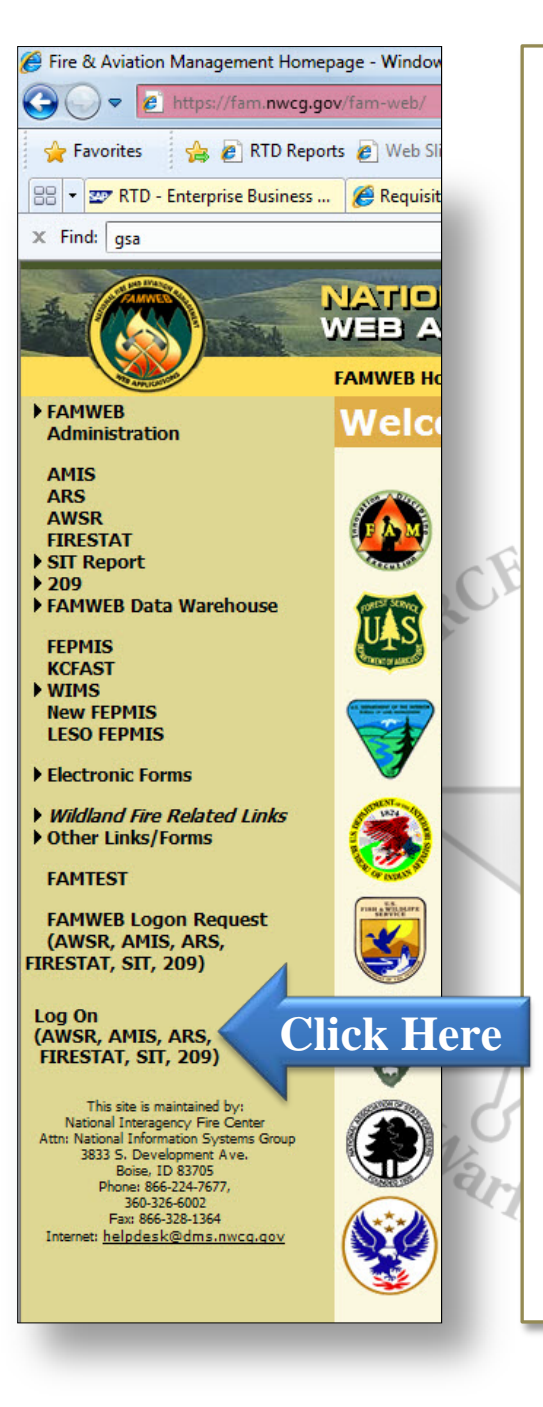

## **Getting into FEPMIS**

https://fam.nwcg.gov/fam-web/

Accept the security certificates

Refresh the page if needed

Click Log on AWSR, AMIS, etc.

Enter UserID and Password

If you still cannot log in, contact our office or the FEPMIS help desk. If you call the helpdesk, let them know that you need to get a password reset for the FAMWEB portal.

### **FEPMIS Helpdesk Number**

866-224-7677 option 4

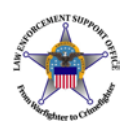

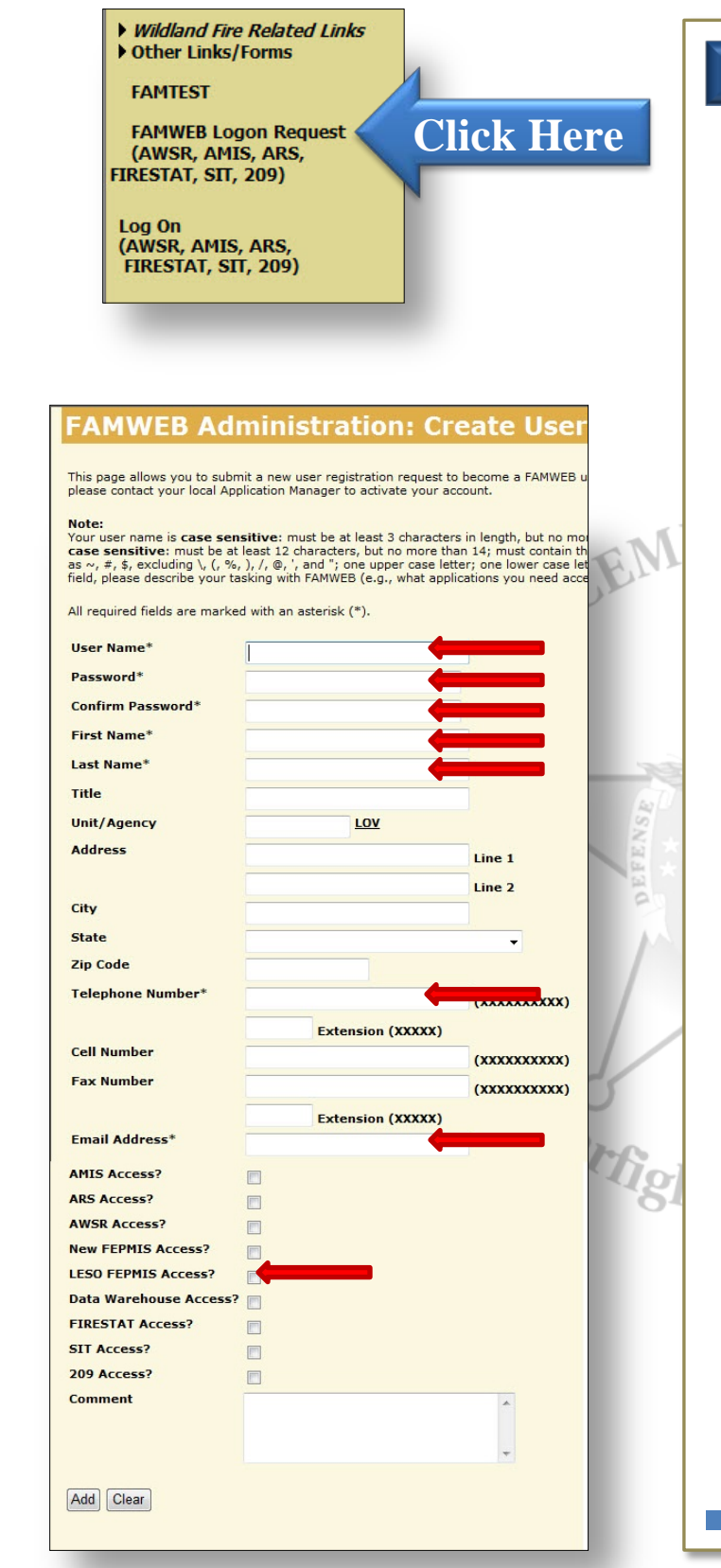

## Creating a FEPMIS Account

To create a FEPMIS account, click the FAMWEB Logon Request

Create a UserID. Ensure that there are no spaces in the UserID

Create a password based on the guidelines listed

Enter in first and last name in the spaces provided

Ignore the Unit/Agency block

Enter in a valid phone number at which you may be reached

Check the box next to LESO FEPMIS Access

Add in any comments you or your State Coordinator requires you to for identification purposes

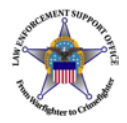

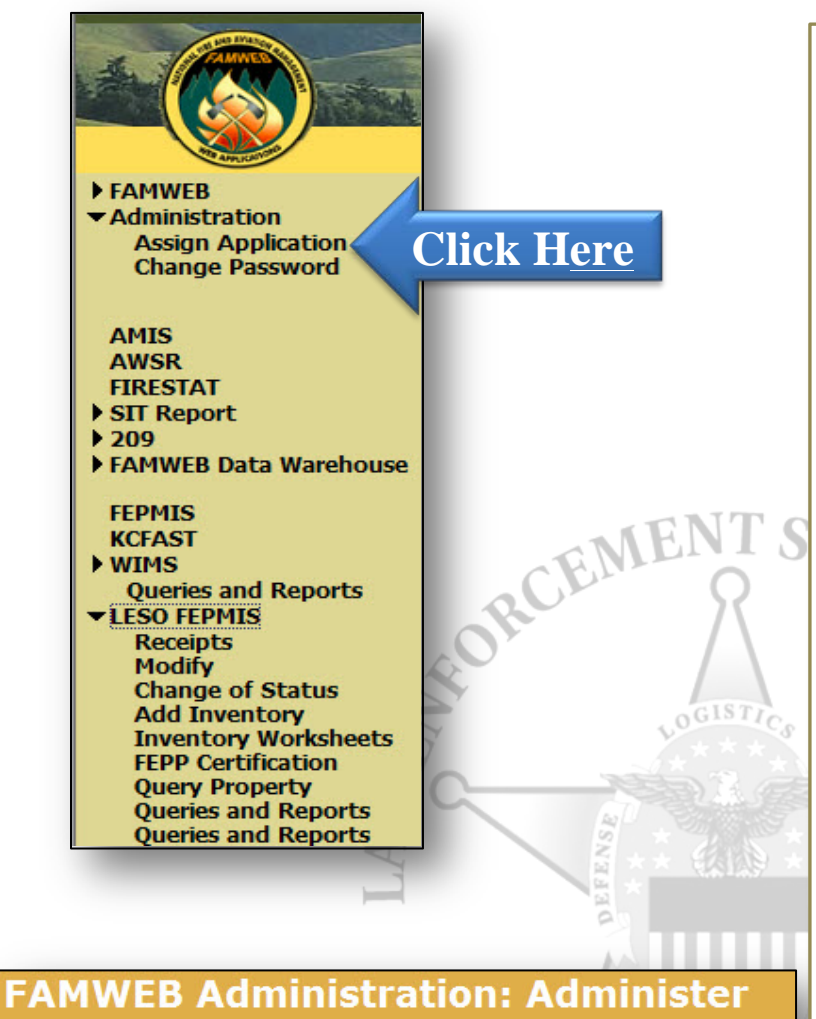

#### **Users**

#### **Application Assignment**

Name LESO HQ LESO HQ **Status Active** 

After completing changes, press the Update button to save the record. Press the New button to create a new record. Procedures for populating Administer User fields are addressed in Administer Users Help.

**Application\* Effective Date\* Expiration Date** LESO FEPMIS 08/21/2013 Calendar Calendar Record 1 of 1 Update | Revert | New

## Editing a FEPMIS Account

Users can edit their profiles by selecting the Administration tab and clicking Assign Application

This module allows users who incorrectly requested the wrong role to delete that role and select the correct one

If you have selected an incorrect role when you applied for a FAMWEB role enter an expiration date for the wrong role and click update

Then click the new button to select the correct role

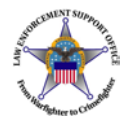

### **FAMWEB Administration: Administer Users**

### **Application Assignment**

Name LESO HQ LESO HQ **Status Active** 

After completing data entry, press the Add button to save the record. Procedures for populating Administer User fields are addressed in **Administer Users Help**.

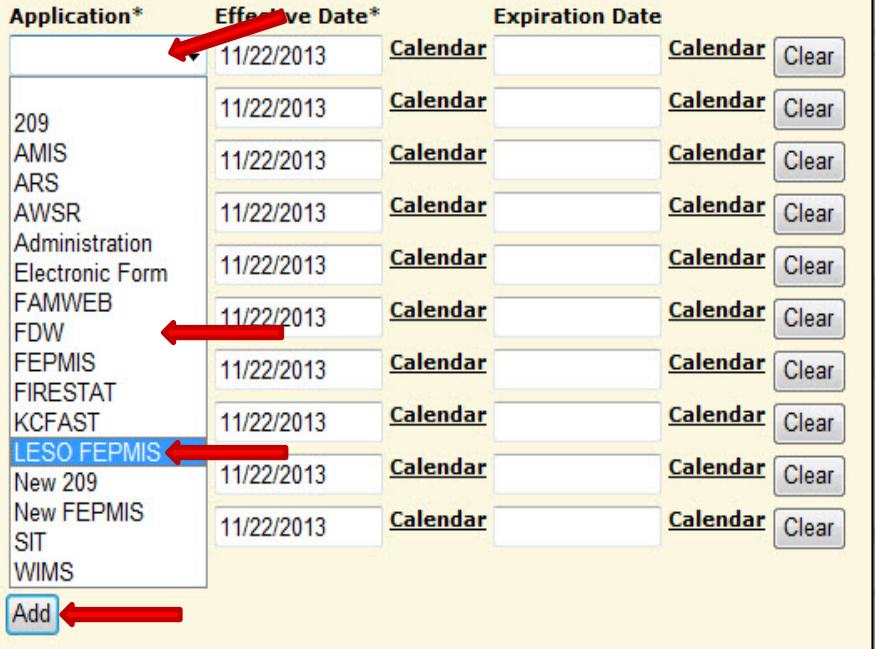

## Editing a FEPMIS Account (continued)

This page allows you to select the LESO FEPMIS or base FDW role for your account if you had not previously done so

Select LESO FEPMIS role under the application tab, and update the effective date block

Once this is done, click add and then click update on the following page

<sup>Th</sup>ghter to

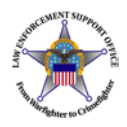

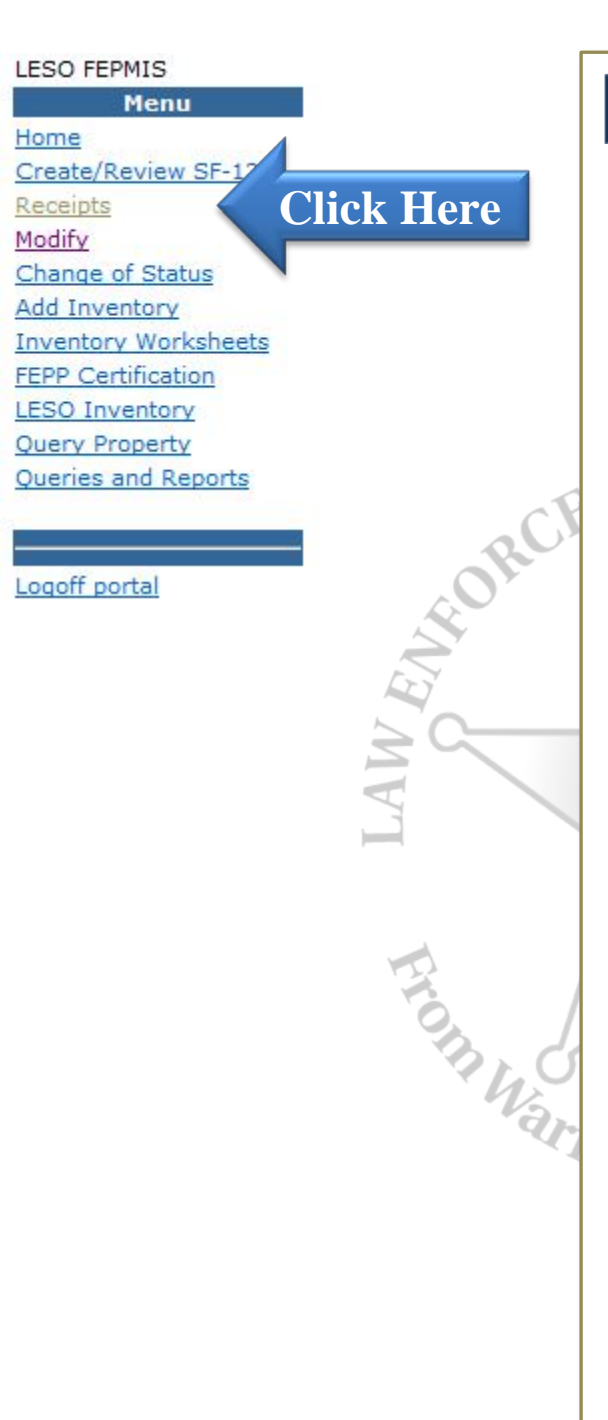

## Receipting Property

FEPMIS gives you the ability to confirm which property you have physically received from a Disposition Service Site

This function is performed in the Receipts module

There are two main types of property to be concerned with receipting General Property High Visibility Property

High-visibility property consists of vehicles, aircraft, weapons, and night vision. Simply put, general property is everything else that doesn't fall under these categories

High-visibility property requires serial numbers and pictures to be uploaded to the receipt

Once property is receipted, it is then associated with your Station's property book

To begin receipting property, click the Receipts module under LESO FEPMIS

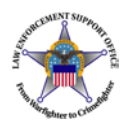

(continued)

you wish to receipt

identify button

**Continued**

Receipting Property

Click the requisition number that

Then enter the quantity that you wish to receipt and click 'receipt'

When the page refreshes, click the

Then click the identify property

button on the next page

## NATIONAL FIRE AND AVIATION<br>WEB APPLICATIONS **FAMWEB Home Contact Us FAQ Help Disclaimer**

#### LESO FEPMIS: Receipt Property Items List

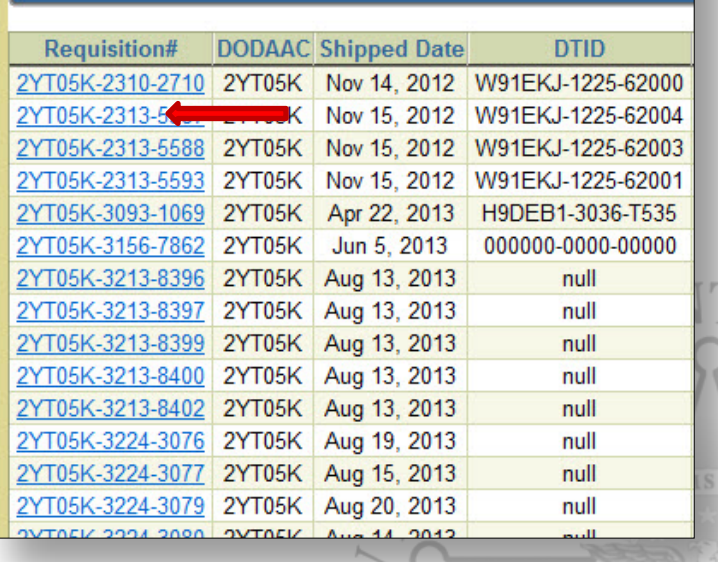

#### ems to be Identified

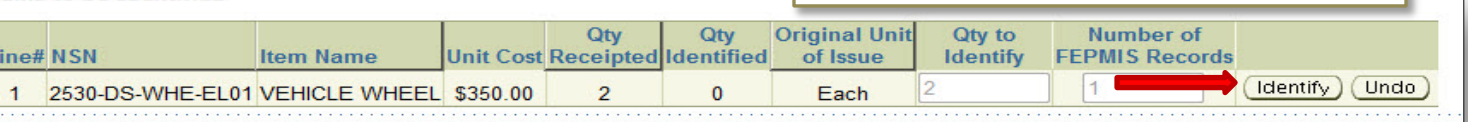

#### LESO FEPMIS: Receipt Property Breakdown

#### User ID: LESOAWV

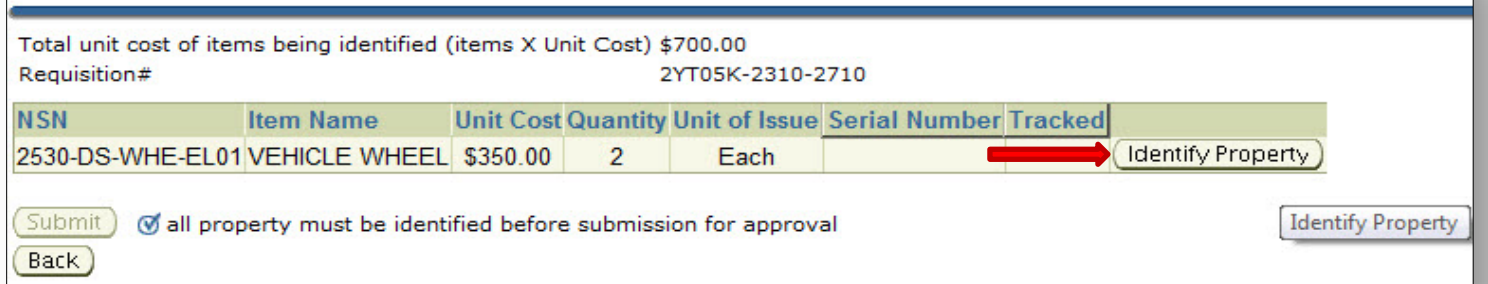

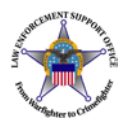

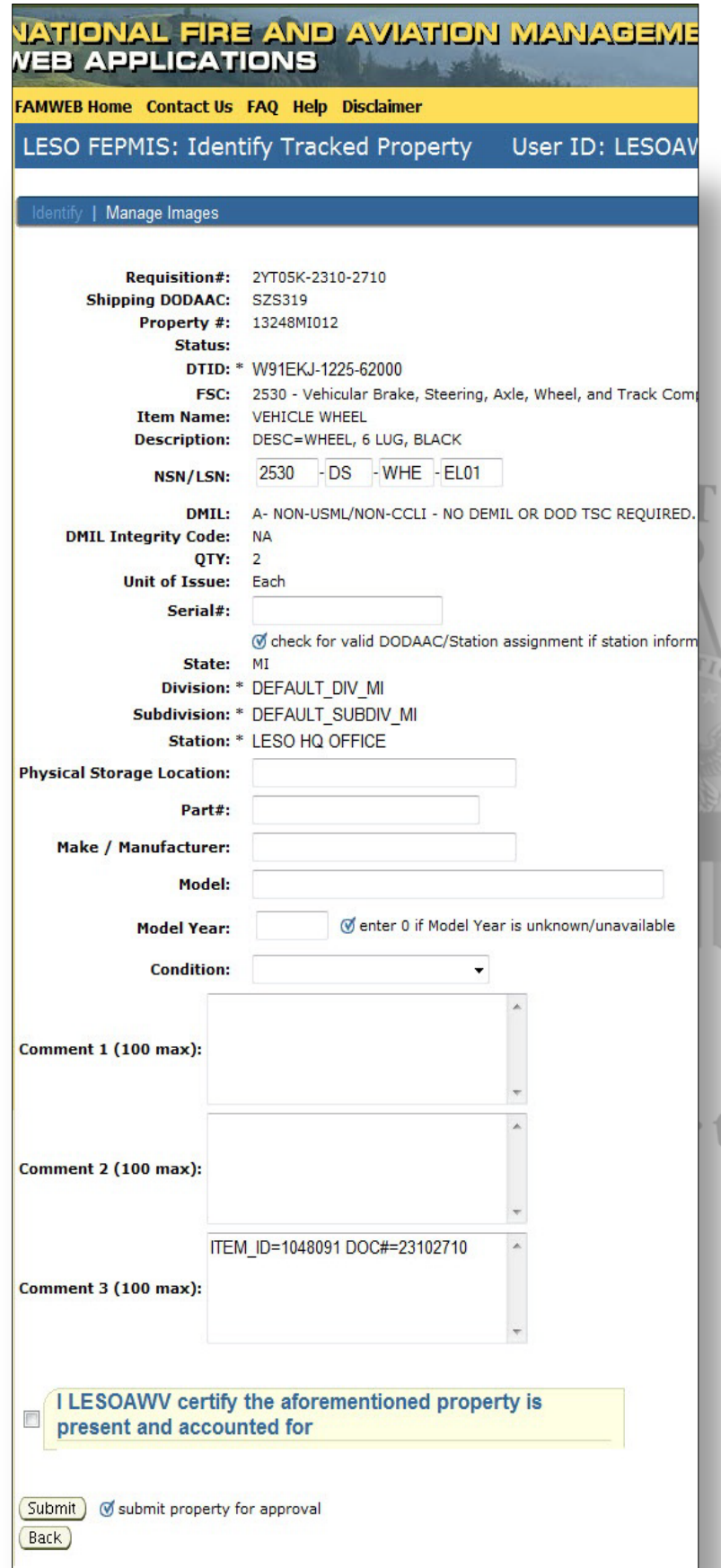

### Receipting Property (continued)

On the identification page, the details of the particular piece of property are displayed for review.

All mandatory fields are marked with a circled check mark.

copproval required

S<sub>1</sub>

 $\overline{O}$ 

Item nomenclature, NSN, and station must be confirmed.

Review the applicable fields and add any additional information that you need.

Anything additional not covered in the page can be input into the comment blocks.

When the page refreshes, click the submit button to send the receipt onto the next higher authority for approval.

High visibility property has more mandatory fields. For example, serial numbers, model year and photos are mandatory blocks.

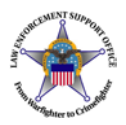

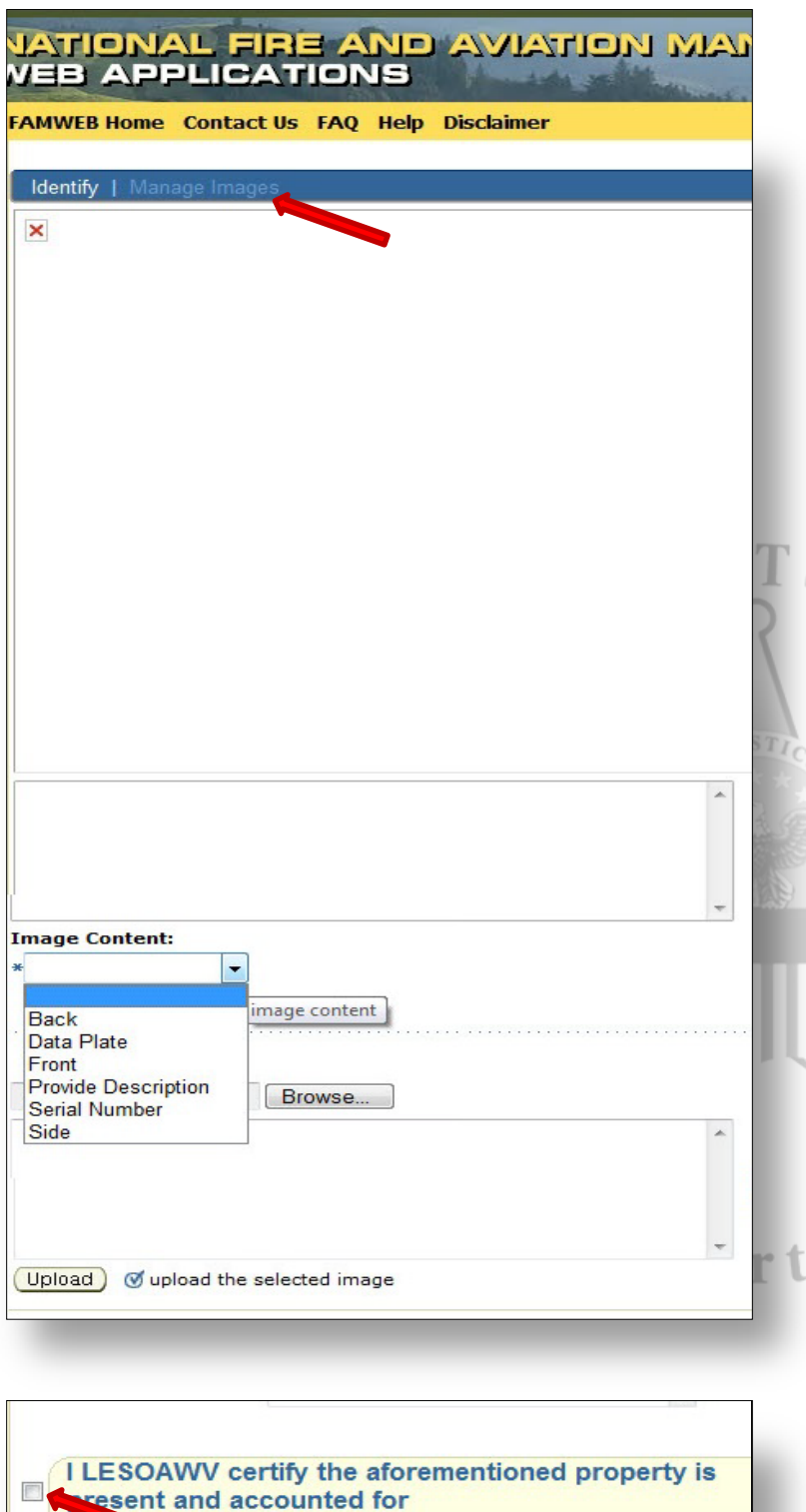

Submit ) @ submit property for approval Back)

### Receipting Property (continued)

To add images to the receipt, click the manage images link

On this page, you can upload pictures that you take of the specific piece of equipment that you wish to identify

To upload select which type of picture you wish to identify in the image content tab, then click the browse button to locate the image

If you wish to add additional information, you can type it in the description box at the bottom of the page

Once it has been uploaded, click the identify link at the top of the page to navigate back

To complete the receipt, place a check mark in the certify box and click submit

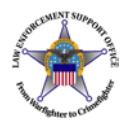

## LESO FEPMIS Menu Home Create/Review SF-1) **Click Here** Receipts Modify Change of Status **Add Inventory Inventory Worksheets FEPP Certification LESO Inventory** Query Property Queries and Reports SORCEMENT SI Logoff portal  $GIST$ on Warfighter to

## Zero Receipts

To flag a requisition that was never received or cancelled, users will need to perform a zero receipt.

Zero receipts allow LESO HQ to remove requisitions from an LEA's receipt queue.

Special justification is required to explain why a zero receipt is being completed. Proof that the request was never received is required.

Additional documentation in the form of a DD200 may be required.

To begin a zero receipt, click Receipts on the left hand side.

On the next page, leave quantity at zero, and click complete.

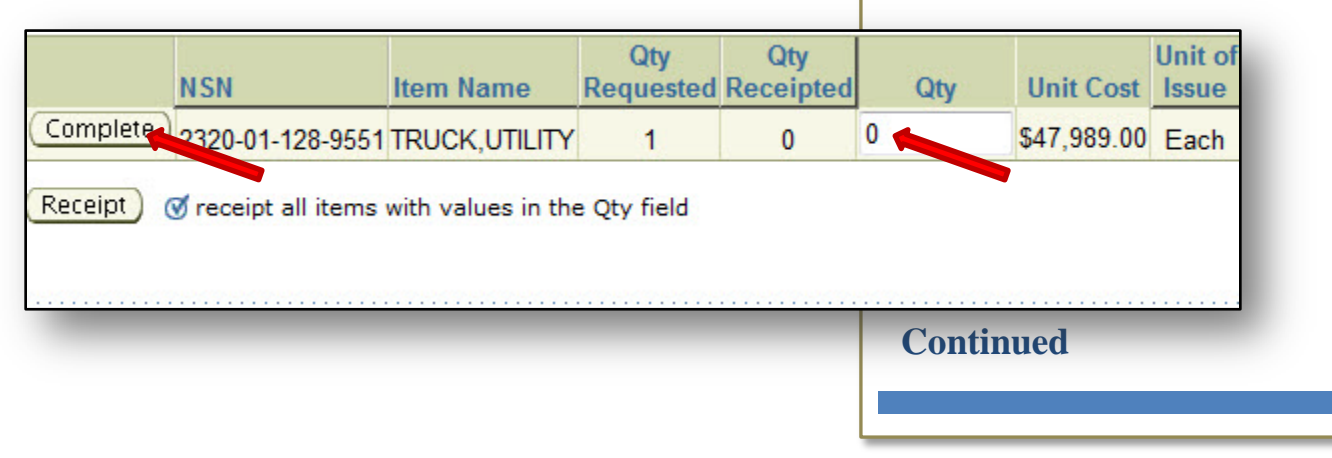

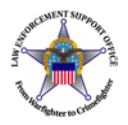

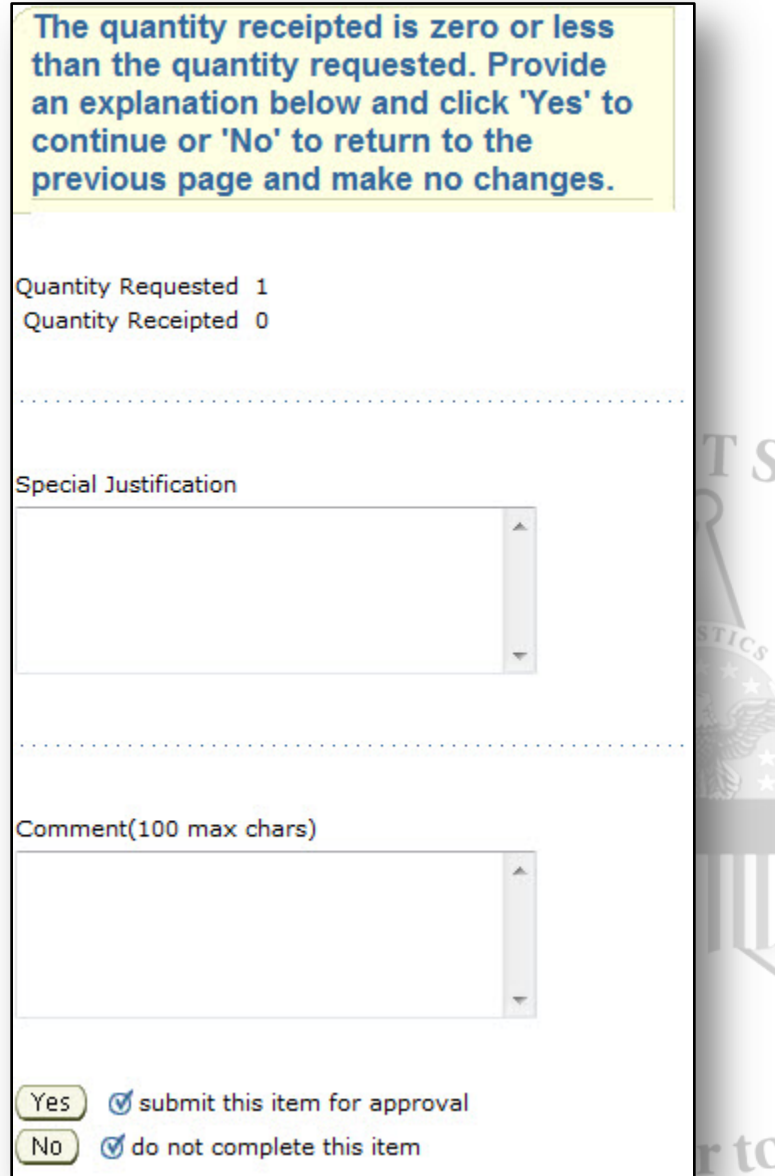

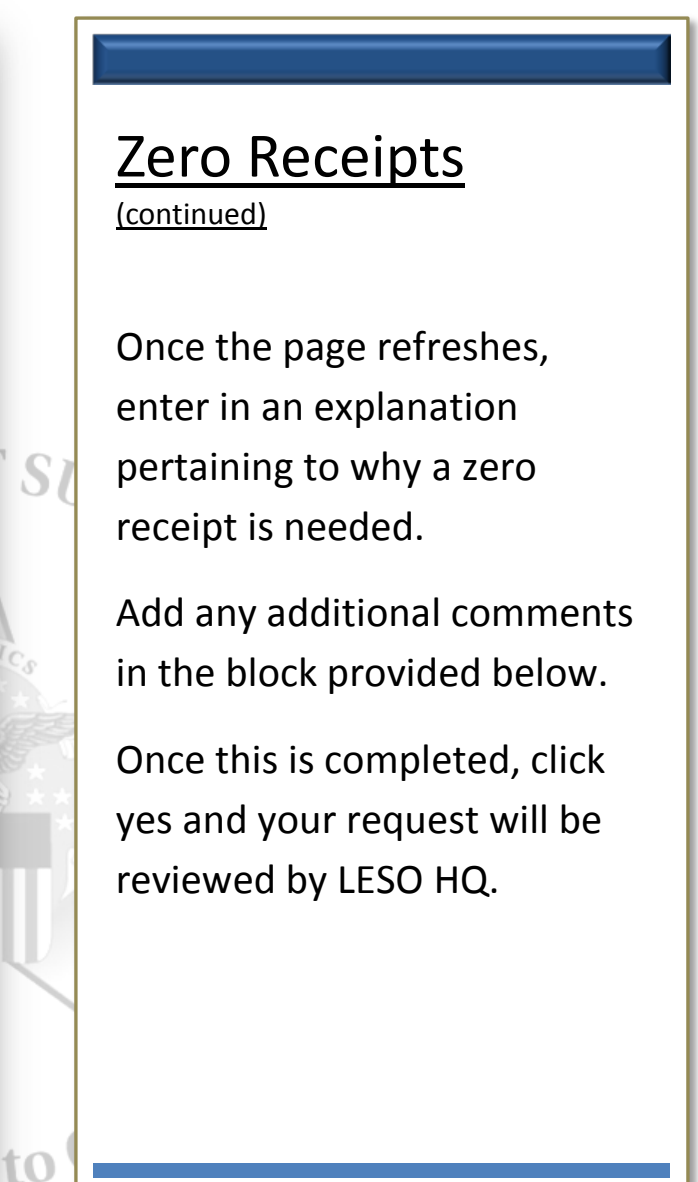

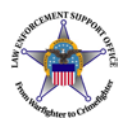

### **SPACE OF LESO FEPMIS Menu** Home **Approve Plan Click Here** Approve SF-122 **Approve Receipts** Modify **Approve Modifications Approve Breakdowns** Approve COS Close Change of Status Reactivate ORCEMENT **Approve Additions Inventory Worksheets** Manage Signatories **Create Certification Approve Certification User Management** Query Property Queries and Reports Logoff portal on Warfighter

## Approving Receipts

The receipts approval tab gives State Coordinators the ability to approve or reject (eventually this will be a feature) pending receipts from their state's LEAs

To begin, click the approve receipts tab

Once the page refreshes, determine which agency's property you wish to receipt for by selecting their DoDAAC from the drop down tab

Click the review button to begin the process

#### **Continued**

 $GIST$ 

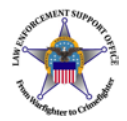

Approval Queue

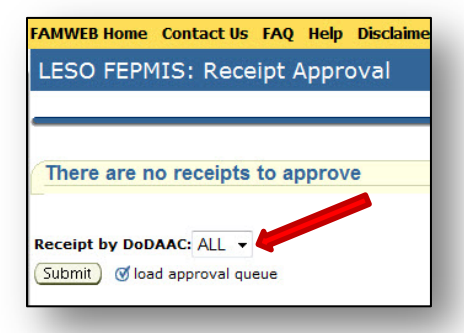

#### FAMWEB Home Contact Us FAQ Help Disclaimer

LESO FEPMIS: Receipt Approval User ID: EPG00086

#### **Pending receipt identifications**

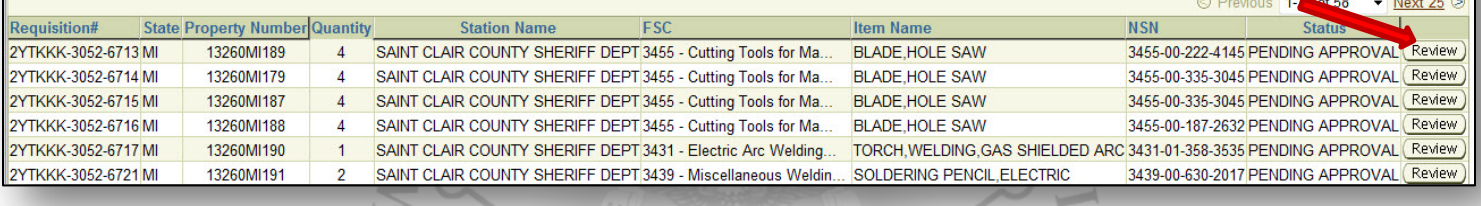

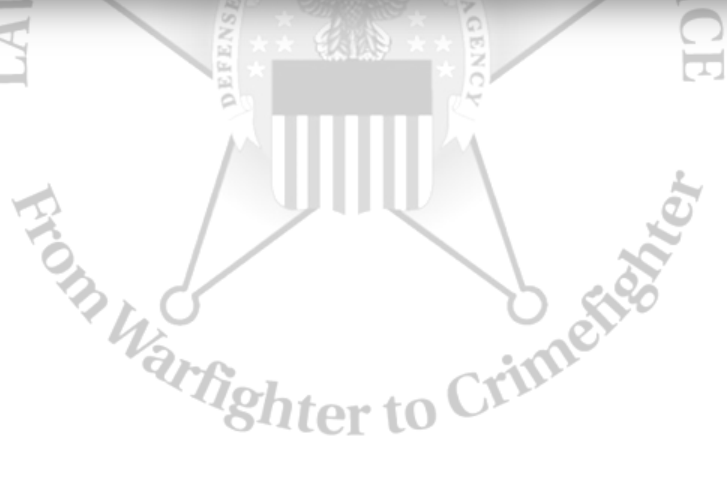

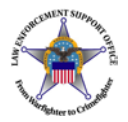

#### **FAMWEB Home Contact Us FAQ Help Disclaimer**

User ID: EPG00086

LESO FEPMIS: Approve Receipt

**Property #: 13260MI189 Property Type: FFP** Status: PENDING APPROVAL Acquisition Doc#: 2YTKKK-3052-6713 DTID: SL4701-3028-0NZV **Quantity: 4 Unit Cost: \$7.44 Inventory Certification Date: Sep 17, 2013** FSC: 3455 - Cutting Tools for Machine Tools Them Name: BLADE HOLE SAW Additional Description: DESC=BLADE, HOLE SAW **State Property#:** State: MICHIGAN **Division: DEFAULT DIV MI** Subdivision: DEFAULT\_SUBDIV\_MI Station: SAINT CLAIR COUNTY SHERIFF DEPT NSN/LSN: 3455-00-222-4145 **Part Number:** Make / Manufacturer: NA Model: NA Model Year: 0 Color: **Gradient: Drive Type: Tonnage:** Serial#: NULL **Unit of Issue: Each** Condition: Issuable, no Qualification - Serviceable (Issuable<br>Includes material with more than 6 months of she DMIL: A- NON-USML/NON-CCLI - NO DEMIL OR DOD TS **Physical Storage Location: Additional/Approval Comments(2000** max): Comment 1: tΟ **Comment 2:** ITEM ID=1069724 DOC#=30526713 Comment 3: Approve depprove property request Back ) @ take no action and return to approval queue

## Approving Receipts

(continued)

This page will list all the information for each specific piece of property that LEAs have on record

Ensure that everything is accurate, including quantity, nomenclature and dates

Verify that high-visibility property has photos uploaded by the LEA

If something is incorrect, reject the receipt (as of 21 Nov 2013 this is in progress. LESO HQ is currently rejecting receipts in place of State Coordinators)

If hi-vis property is receipted without photos, it will need to be updated in the Modify tab with photos.

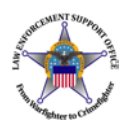

## LESO FEPMIS Menu Home Create/Review SF-122 Receipts **Click Here** Modify Change of **Add Inventory Inventory Worksheets FEPP Certification LESO Inventory** Query Property Queries and Reports Logoff portal om Wal

## **Modify**

The Modify module allows you to edit certain feature about property that you have assigned to your station

For example, in Modify you can change FSC, Item Name, NSNs and unit of issue if it is incorrect

Additionally, you can initiate the action to transfer property in this section.

Property images can also be updated or uploaded in this module

Any actions initiated must be approved by the State Coordinator's office and also through the Law Enforcement Support Office

To begin a property modification, select the Modify module under LESO FEPMIS

Click the Requisition Number of the property you wish to modify

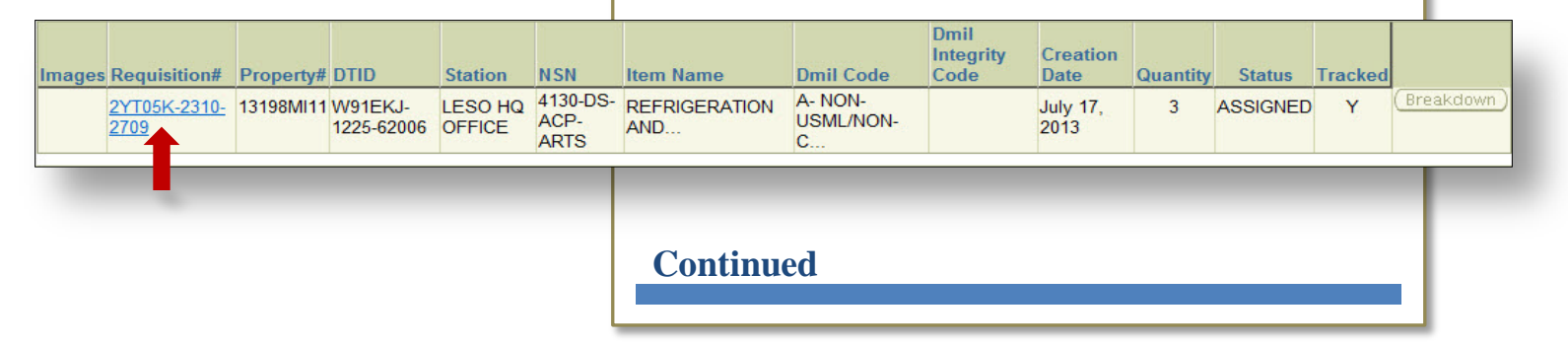

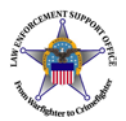

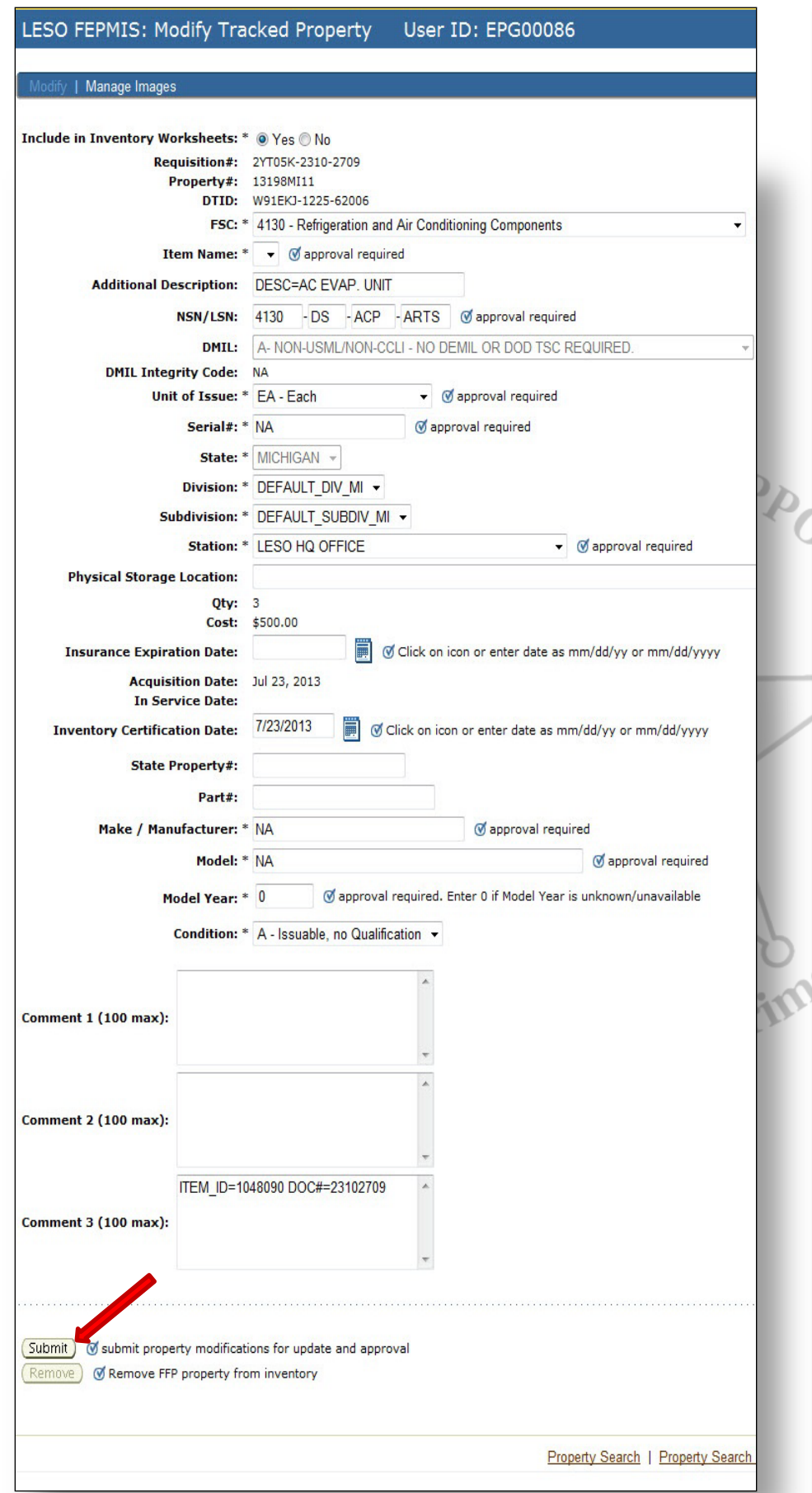

### Modify (continued)

This page allows you to edit all of the characteristics of your property

Anything that is changes that has **S** approval required needs to be approve by the State Coordinator and LESO HQ

To initiate a transfer request from this module, select the station block and select which station the property is to be transferred to.

To upload new or updated images to the property, click the manage images link at the top of the page

Add any comments or justifications that you wish in the Comment 1 block

Once all modifications are complete, click the submit button at the bottom of the page to send the request to the State Coordinator's office.

After the modification has been completed by LESO HQ, the receiving agency must accept the property in their Modify Tab

**Page 17**

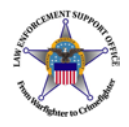

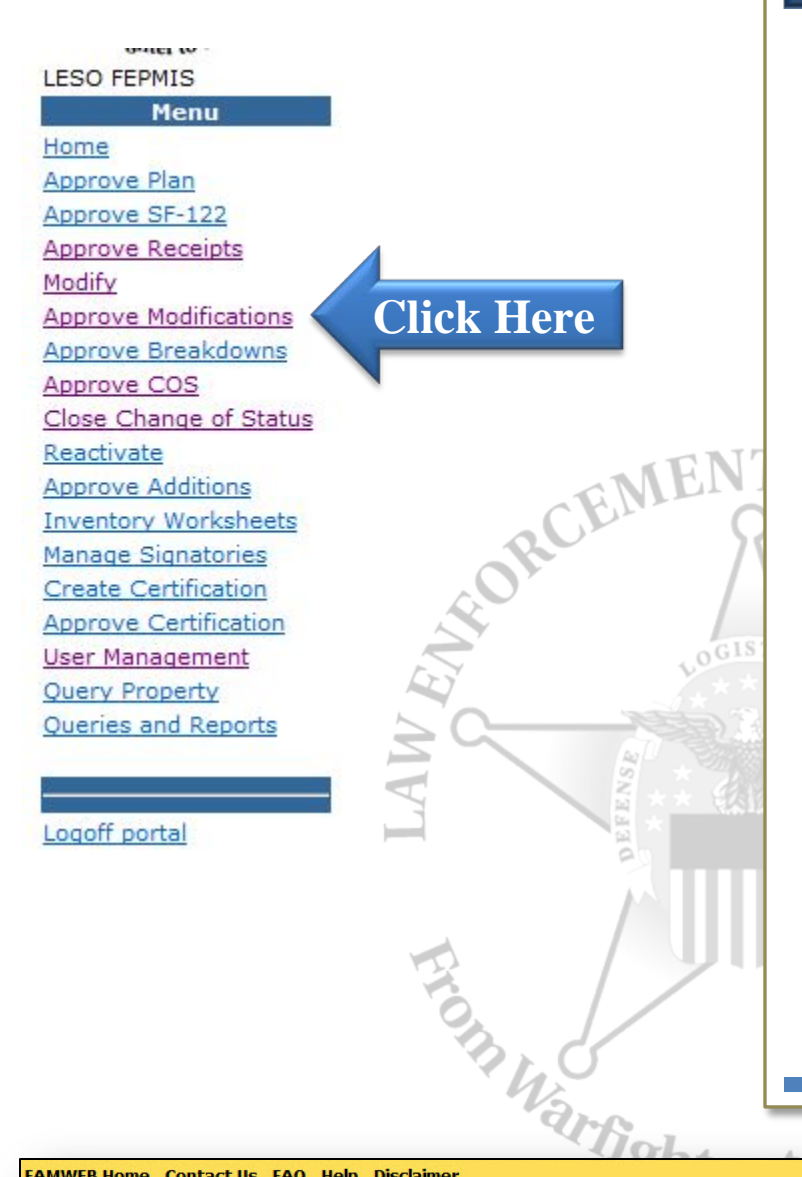

## Approve Modifications

The Approve Modifications tab gives State Coordinators the ability to approve or reject pending modifications from their state's LEAs

To begin, click the approve receipts tab

Once the page refreshes, determine which property you wish to receipt and click the requisition number to begin the process

**Continued**

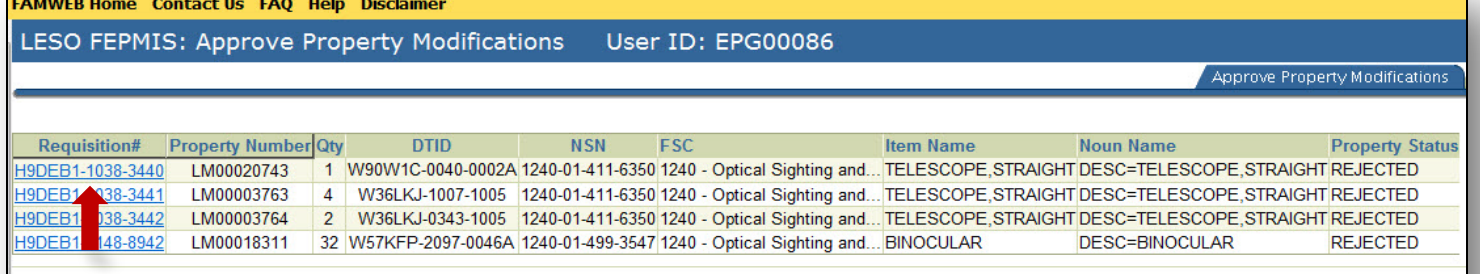

Approve Property Modifications | Property Review | Review Property Modifications

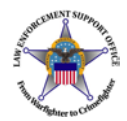

#### LESO FEPMIS: Tracked Property Review User

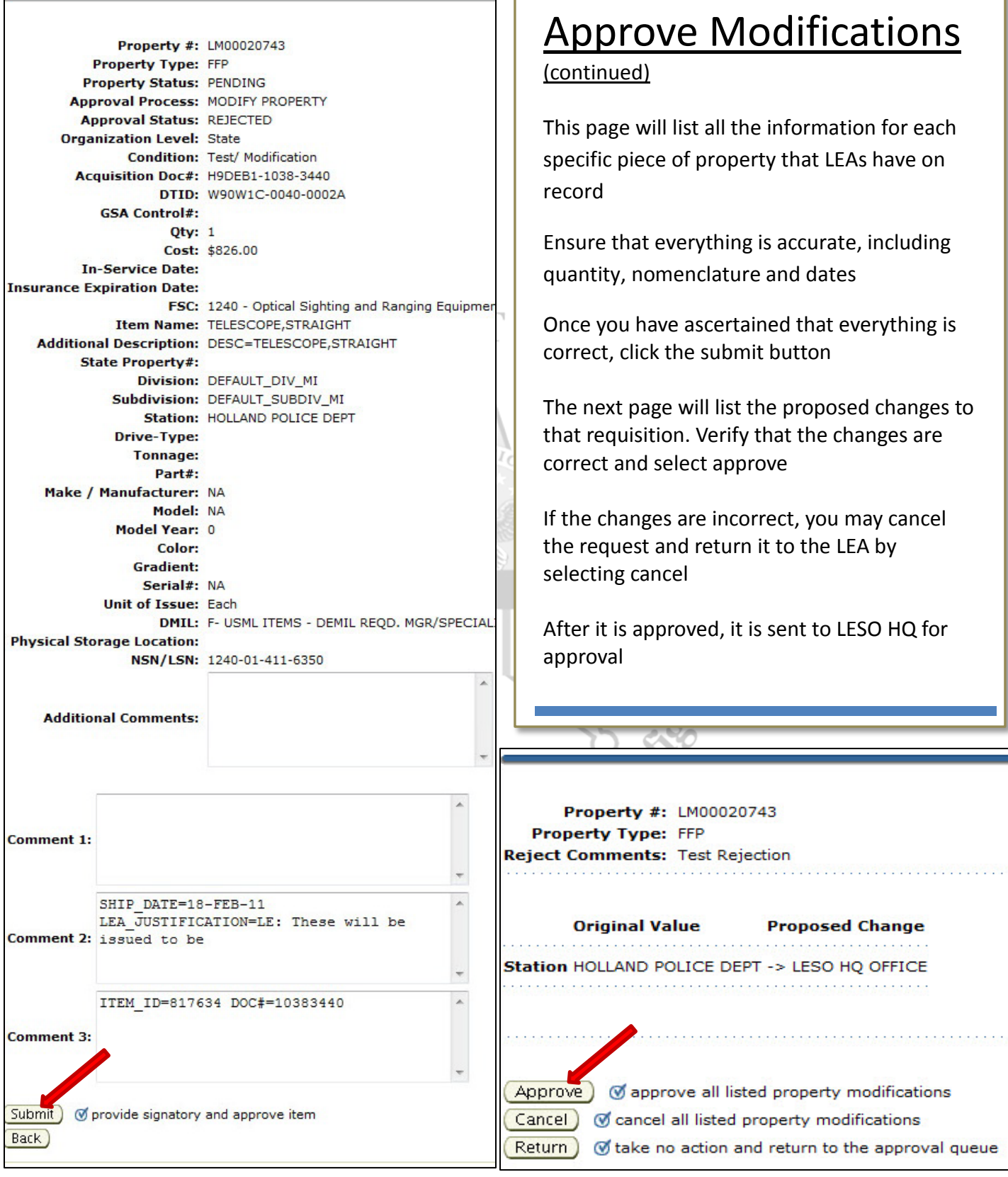

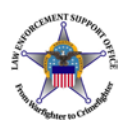

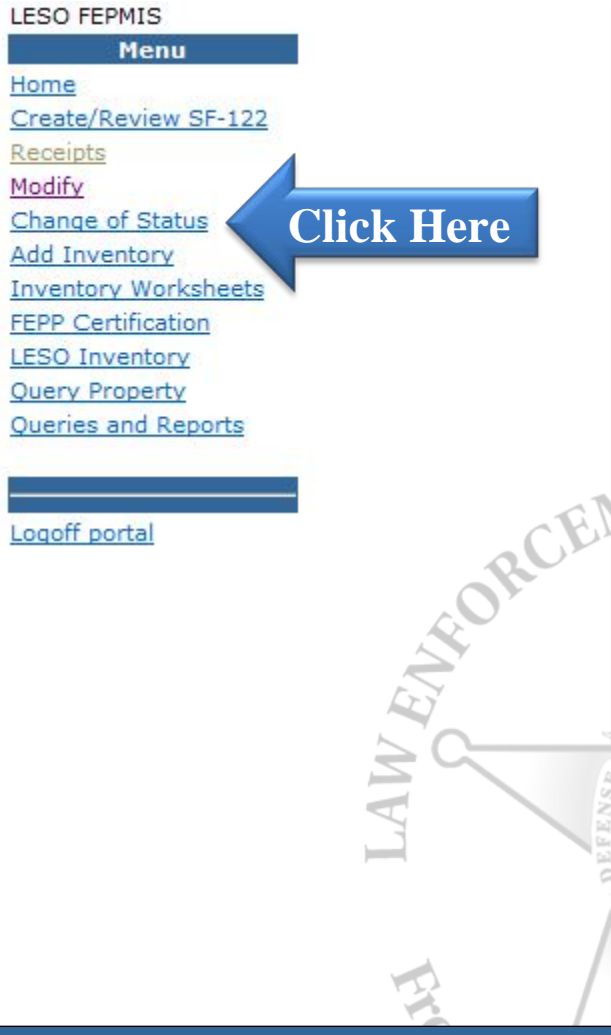

## Change of Status

The Change of Status module gives you the ability to alter the condition of property that is listed on your property book

It is part of the process of turning in property back to a Disposition Services Site.

To begin a property modification, select the Change of Status module under LESO FEPMIS

Click the Requisition Number of the property you wish to modify

#### LESO FEPMIS: Change Of Status Search Results

#### User ID: EPG00086

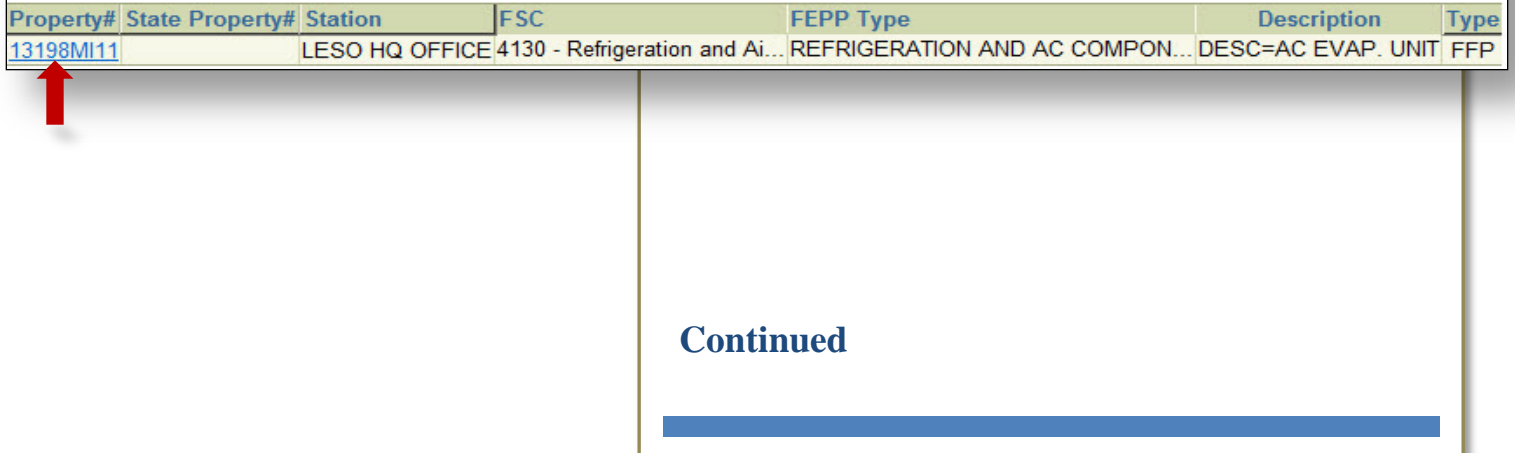

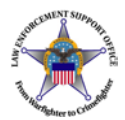

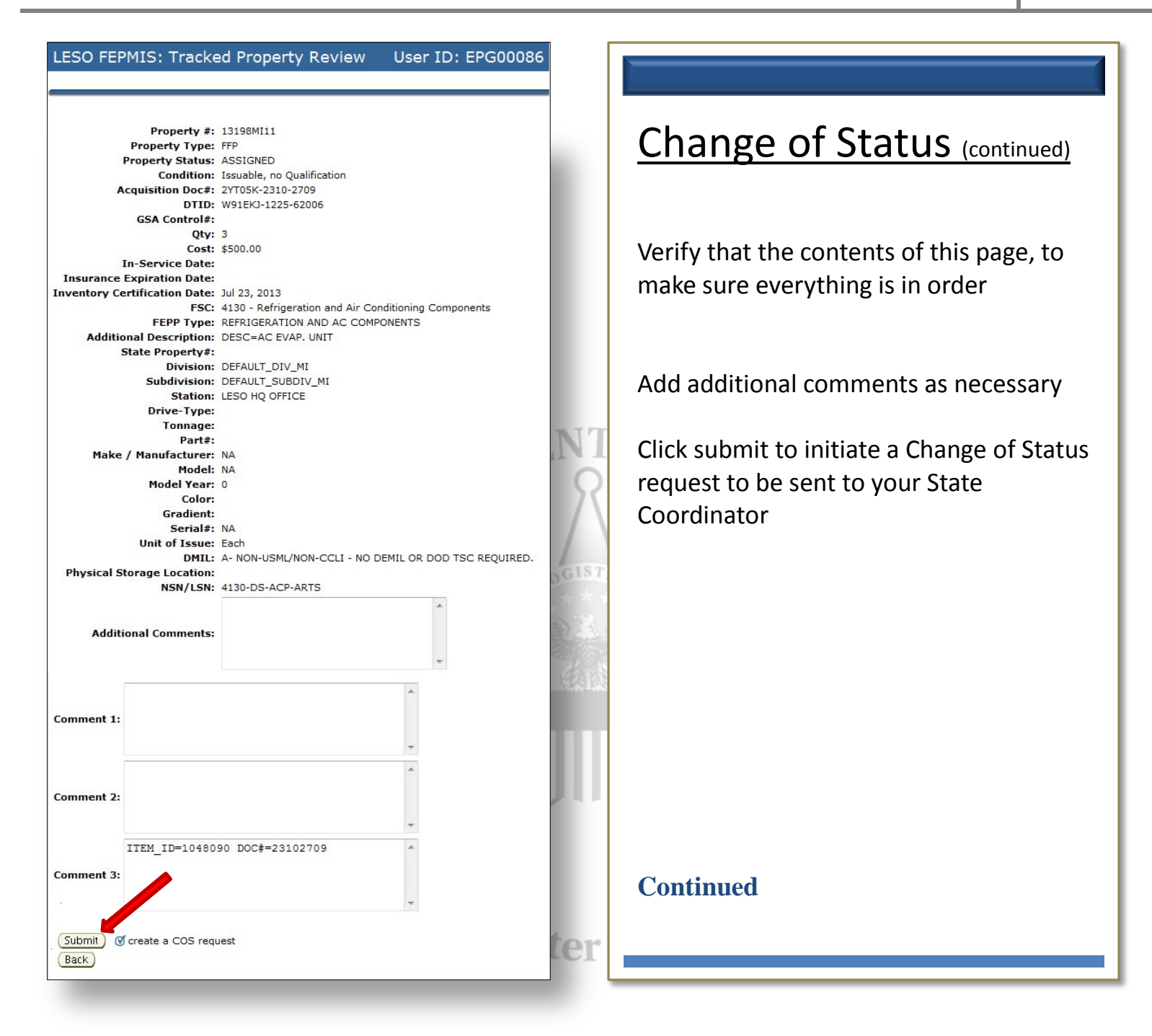

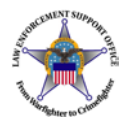

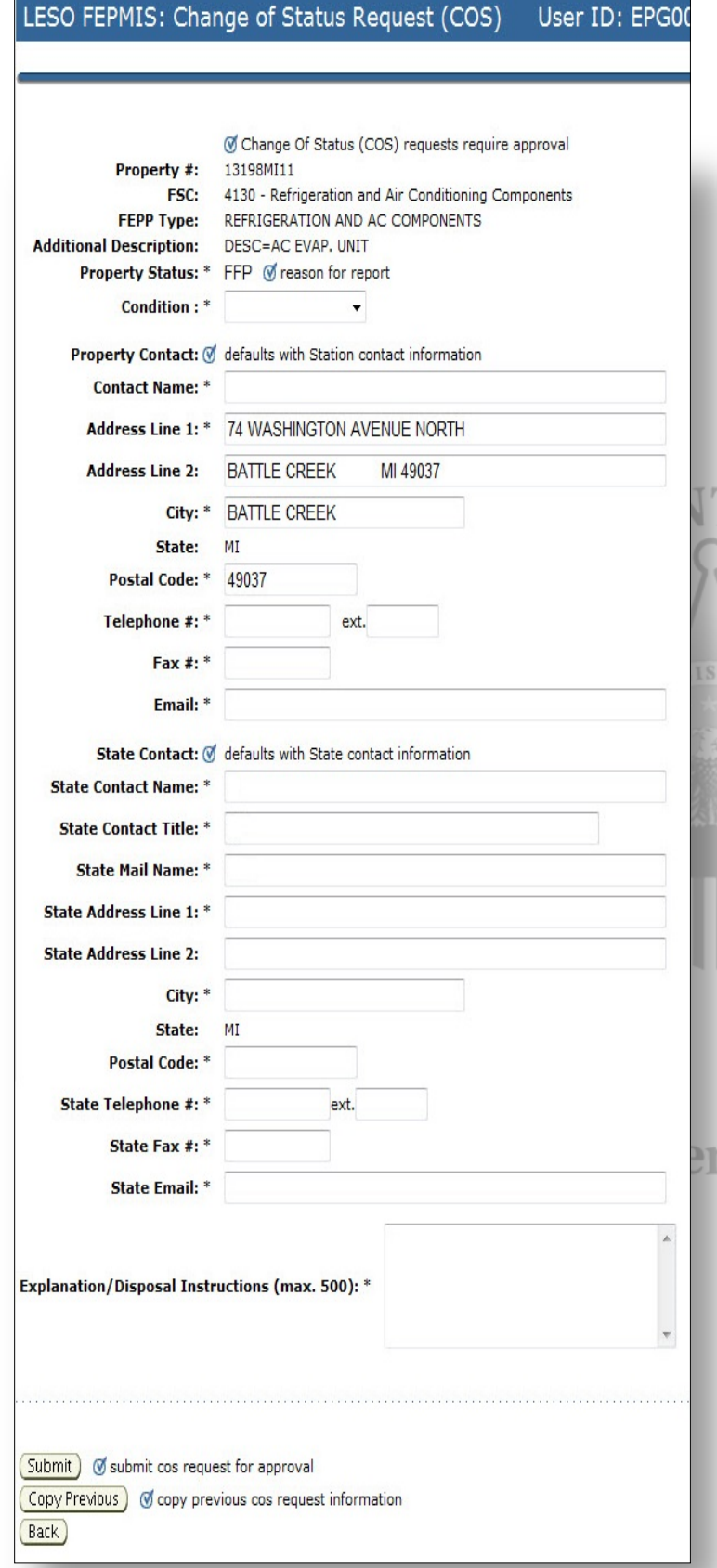

### Change of Status (continued)

Change the Condition of the property to

- Unserviceable
- Damaged
- Obsolete
- Destroyed
- Usable
- Repaired

Depending on which status you wish to reflect

Add in contact information regarding the property

Update your state contact information in the blocks provide

Add in any additional comments concerning the property condition in 'Explanation/Disposal Instructions' block

Click the submit button

The Change of Status request will now be sent to the State Coordinator's office for approval

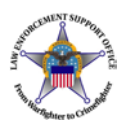

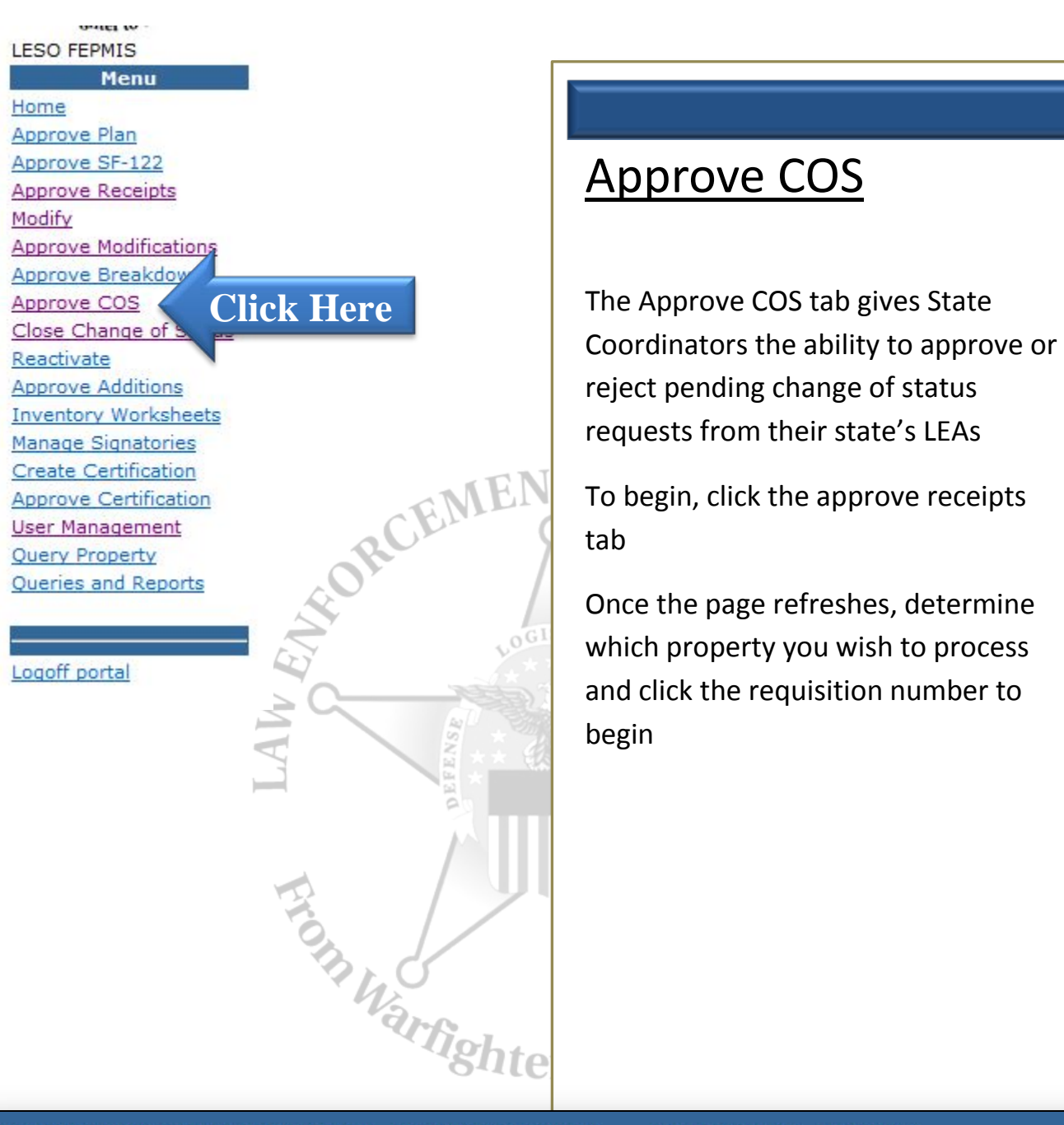

### LESO FEPMIS: Approve Change Of Status (COS) User ID: MI\_STATE1

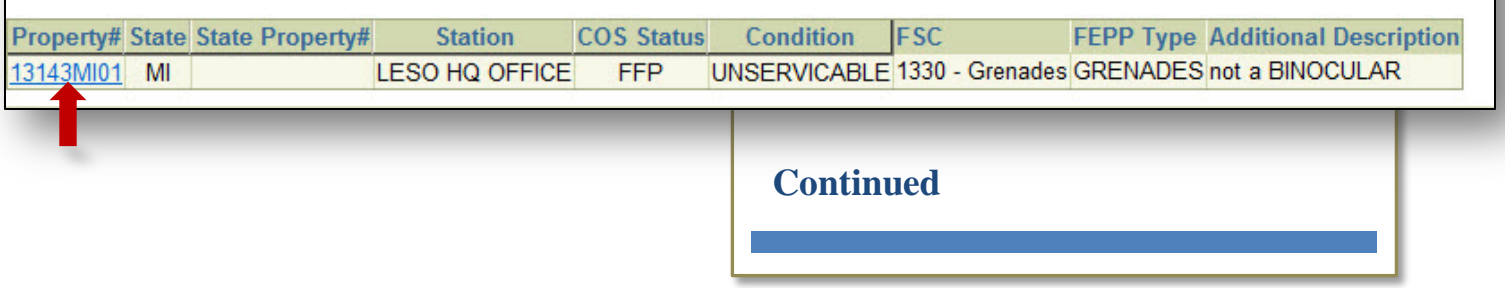

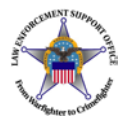

#### LESO FEPMIS: Tracked Property Review User ID: MI\_ST

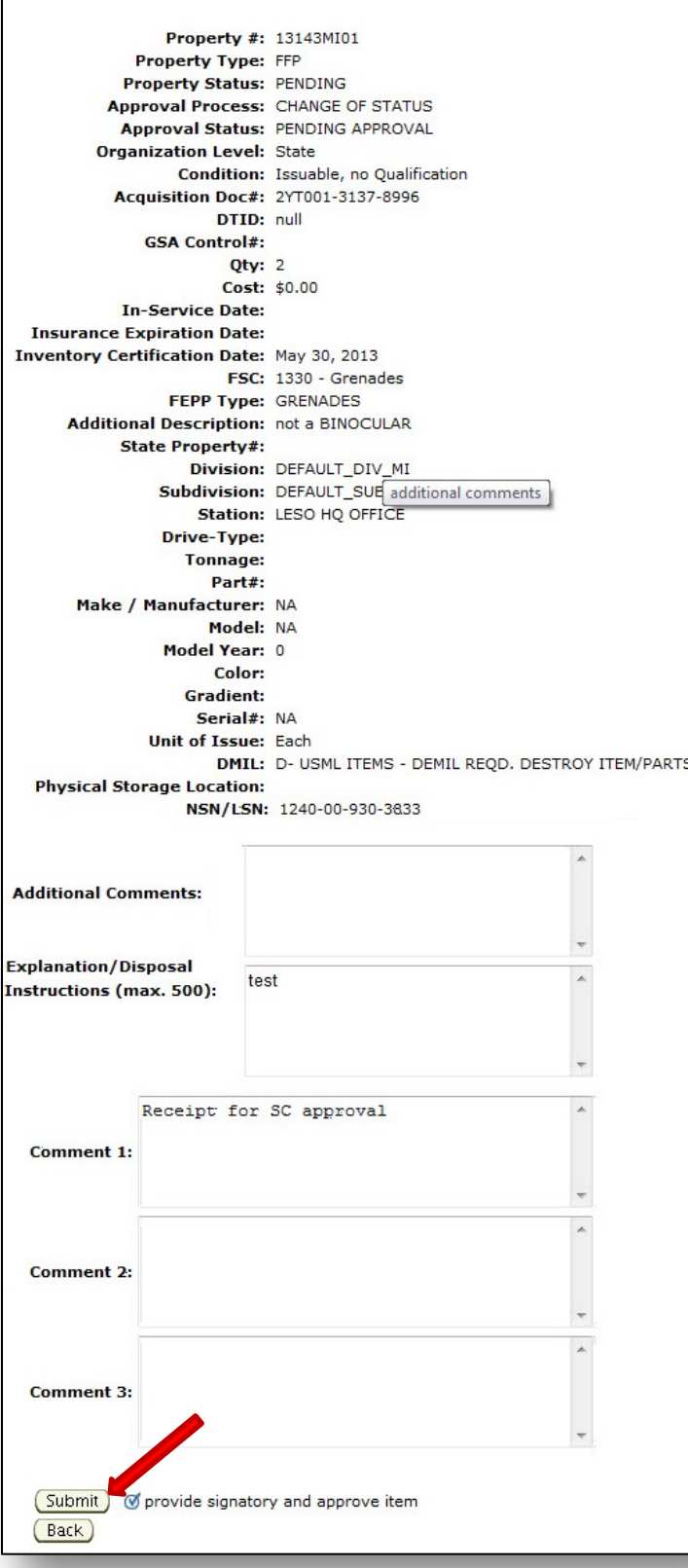

### Approve COS (continued)

This page will list all the information for each specific piece of property that LEAs have on record

Ensure that everything is accurate, including quantity, nomenclature and dates

Once you have ascertained that everything is correct, click the submit button

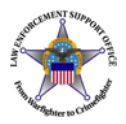

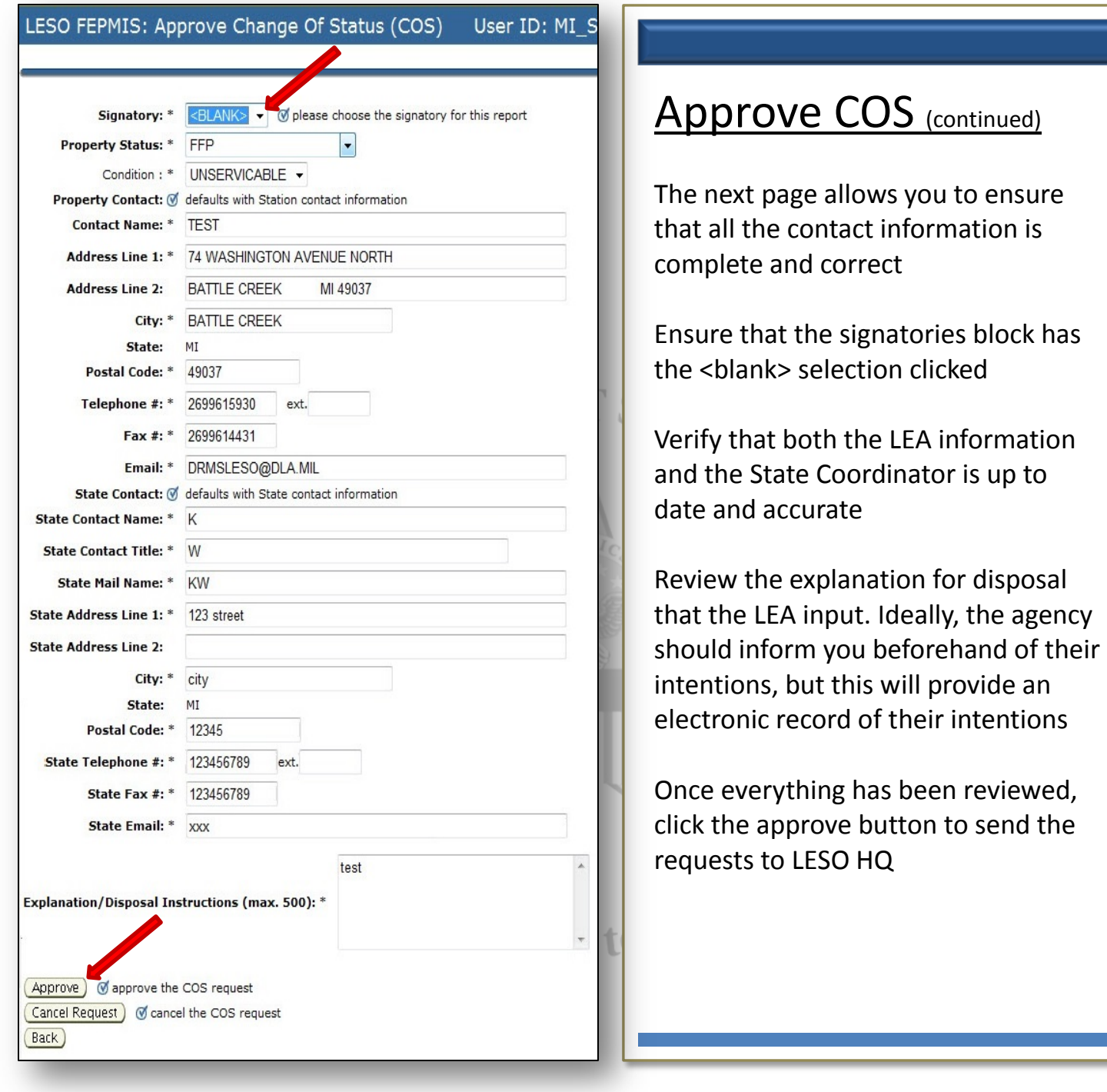

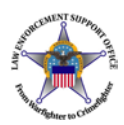

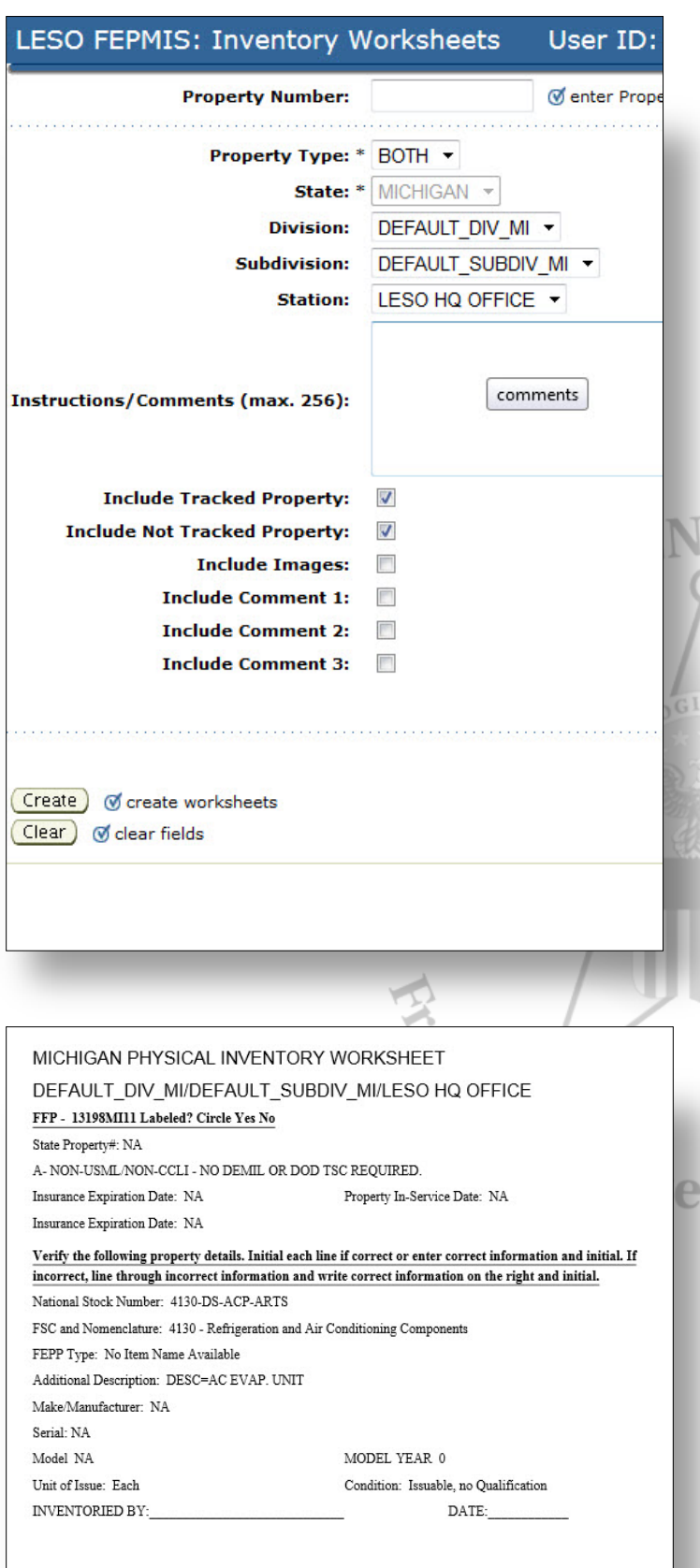

### Inventory Worksheets

This tab allows you to create worksheets to assist you in certifying your station's inventory.

Worksheets are created for each line item of your station's inventory, and contain a signature block to inventory your property.

To create worksheets for your inventory, select the Inventory Worksheets tab

On the next page, select the criteria for which property you wish to create worksheets for

To attach photos or comments previously attached to property to your worksheets, click the corresponding block

Click the create button to create your worksheets

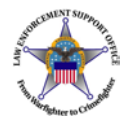

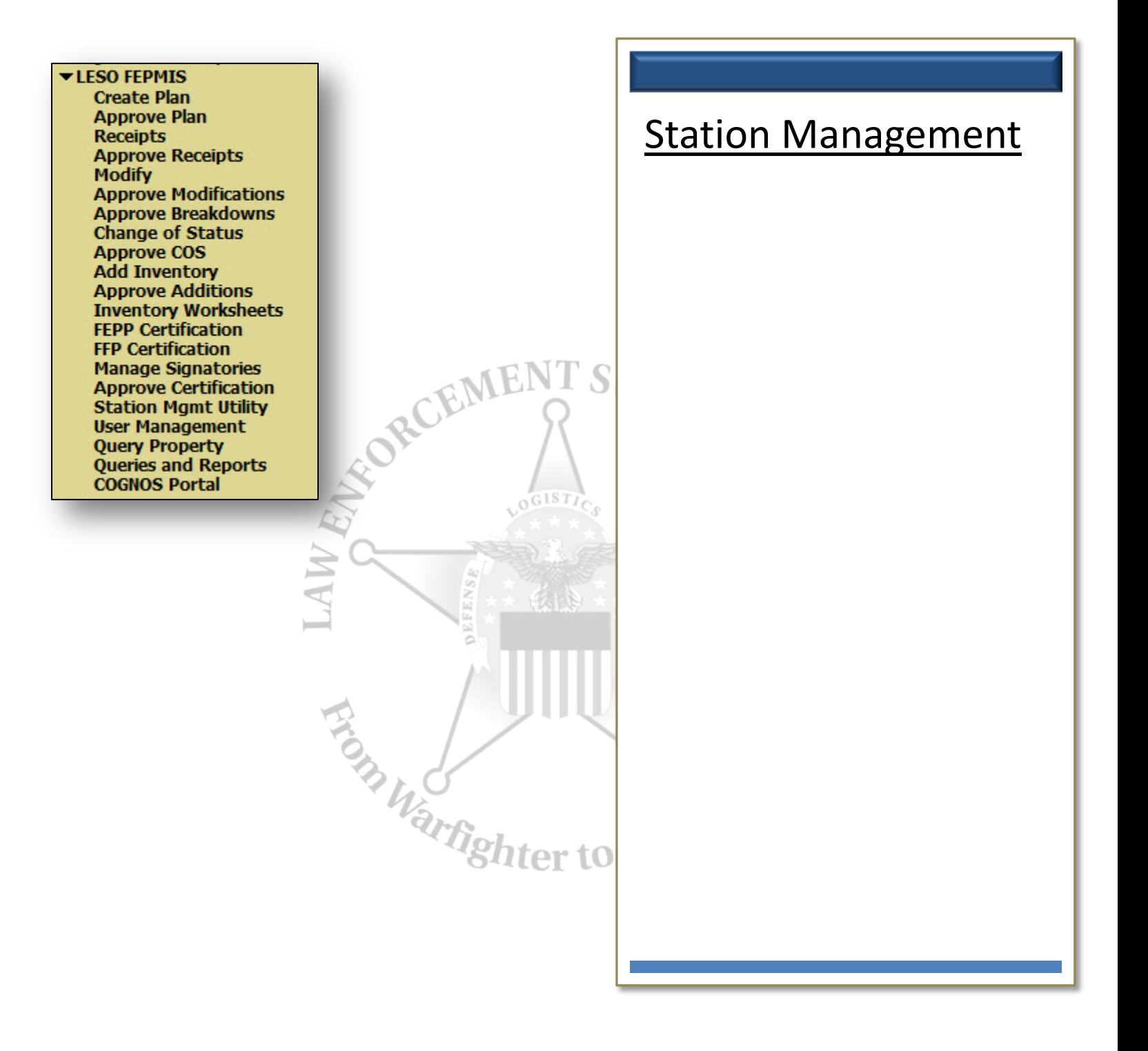

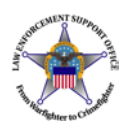

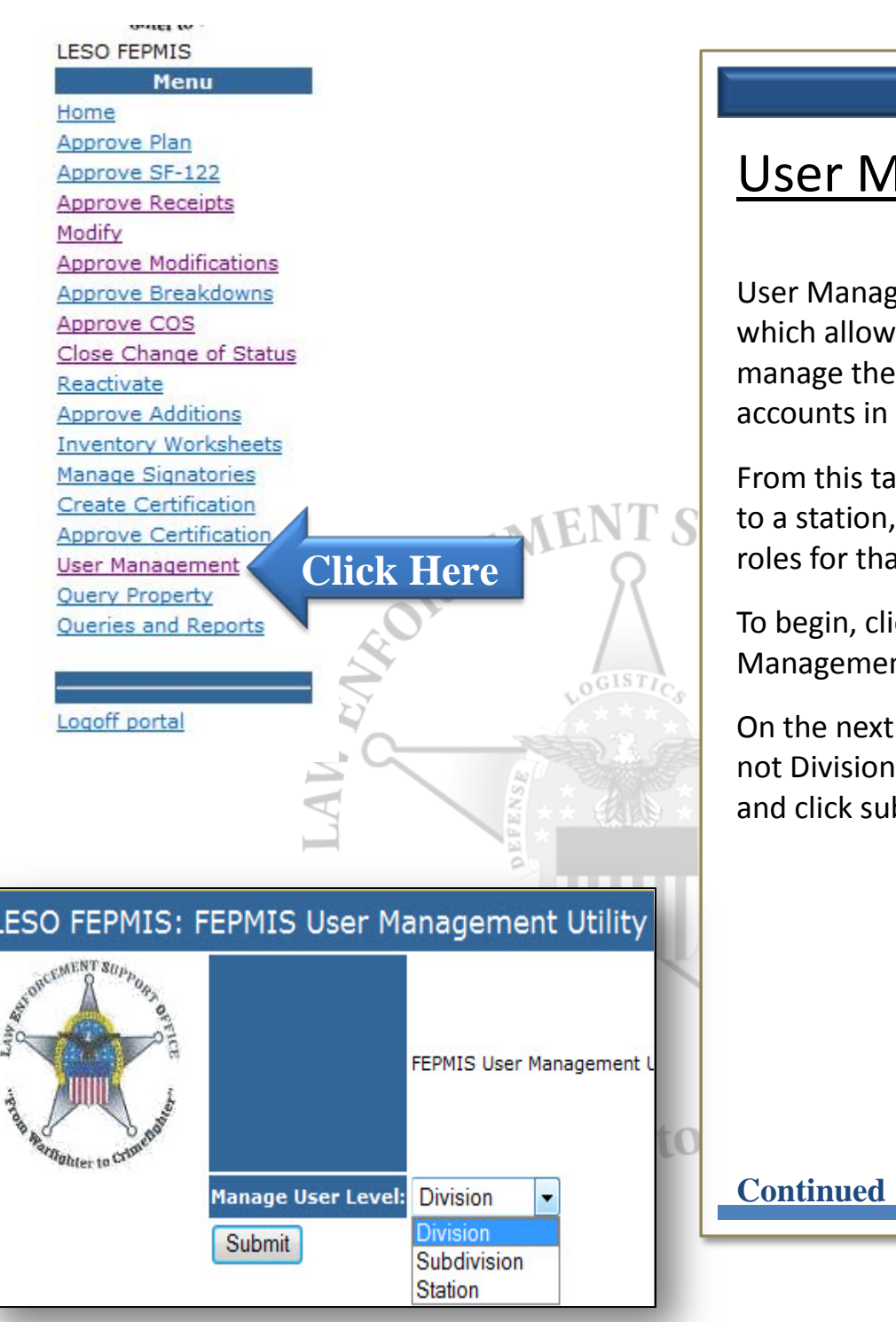

## lanagement

gement is the module s State Coordinators to eir LEA users which have **FEPMIS** 

b, users can be assigned and assigned the needed at station

ck on the User nt tab

page, ensure that Station, or Subdivision is selected bmit

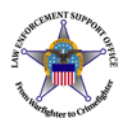

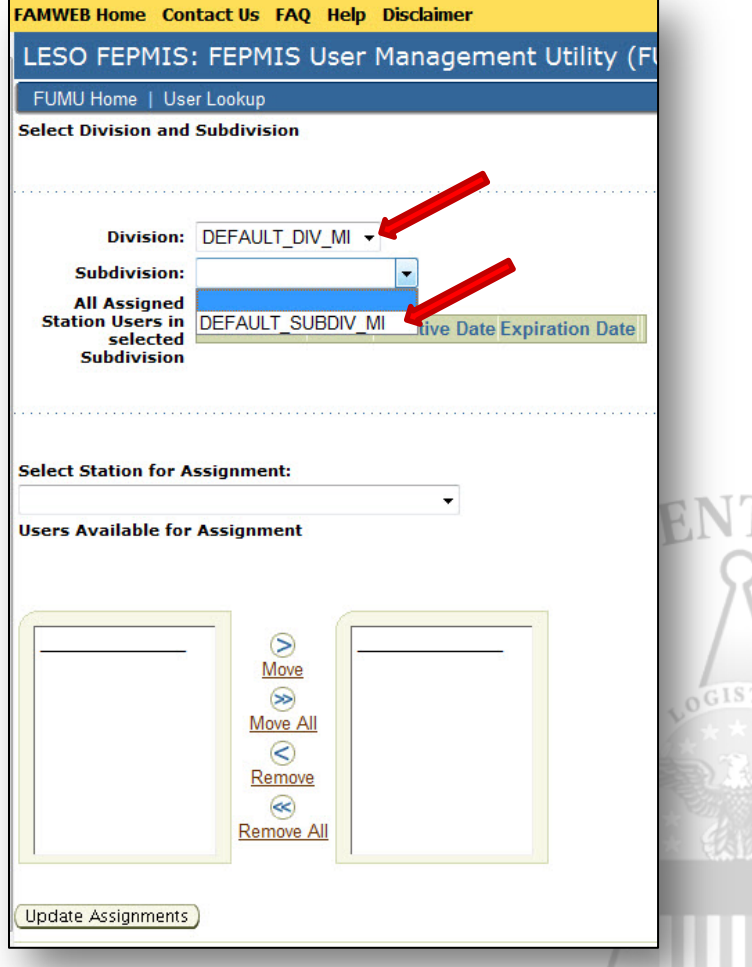

## User Management

#### (continued)

On the next page, select the default options in Division and Subdivision blocks

This will display all the users in your state that already have been assigned to a station

To edit users already assigned to current stations, click the edit button or click unassign to remove them from a station

Click edit to assign roles to a user

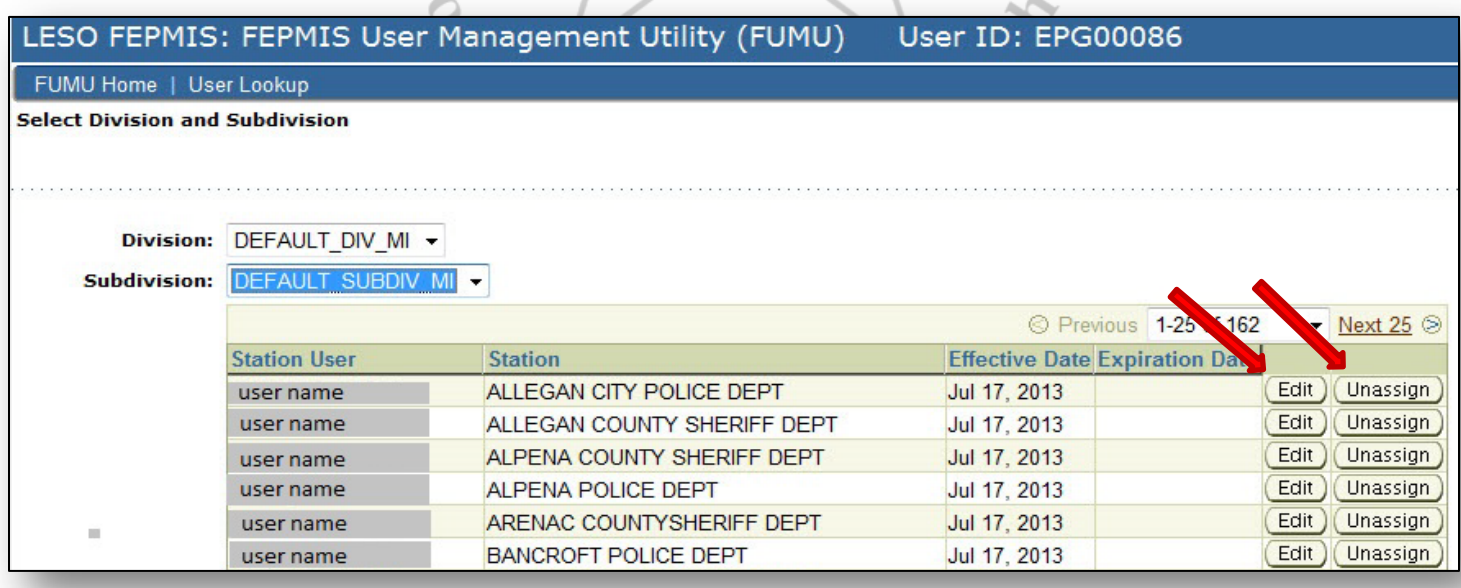

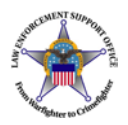

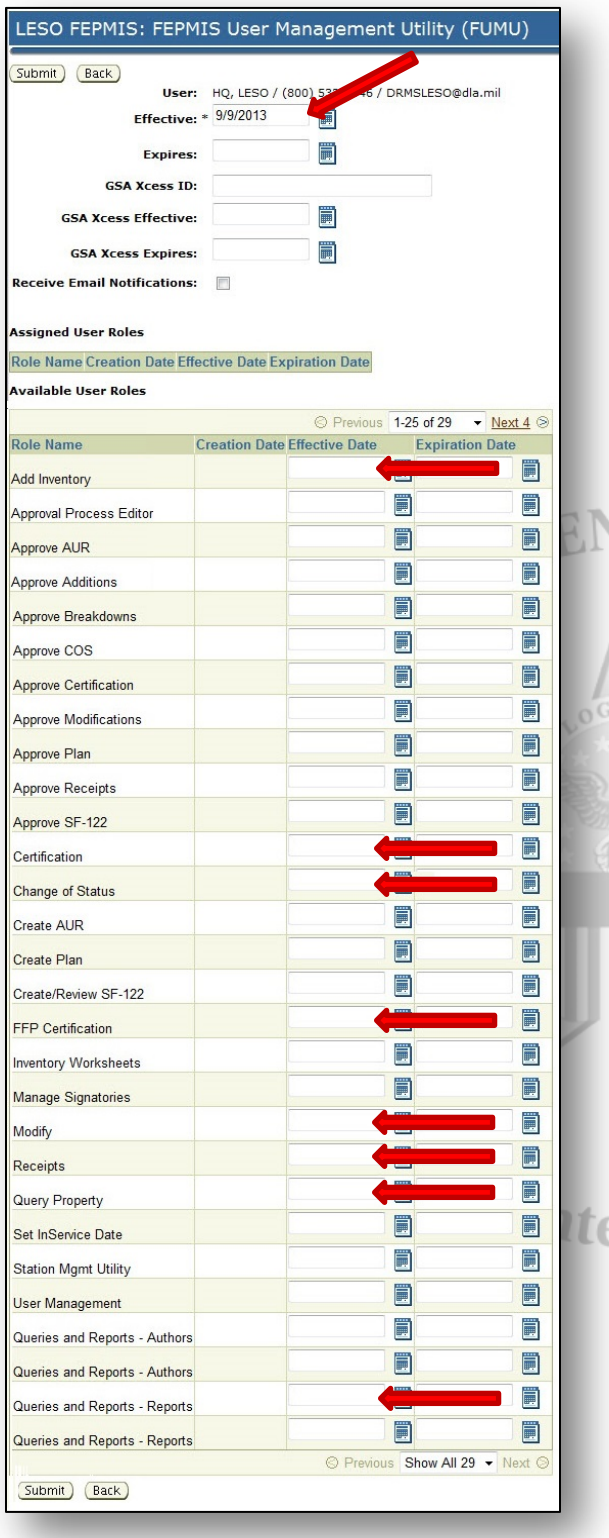

User Management (continued)

On the next page, put in the date that you wish your user's roles to be effective. This can either be future date, or the current date

Enter in an expiration date if you desire to have a fixed date to block a user's access to FEPMIS

Below are the roles to assign users. To assign a role, enter in a date or click the calendar button to select a day

For standard LEAs, these are the standard roles to

- Change of Status
- Add Inventory
- Inventory Worksheets
- Modify
- **Receipts**
- Search Inventory
- Query Reports
- FFP Certification

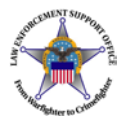

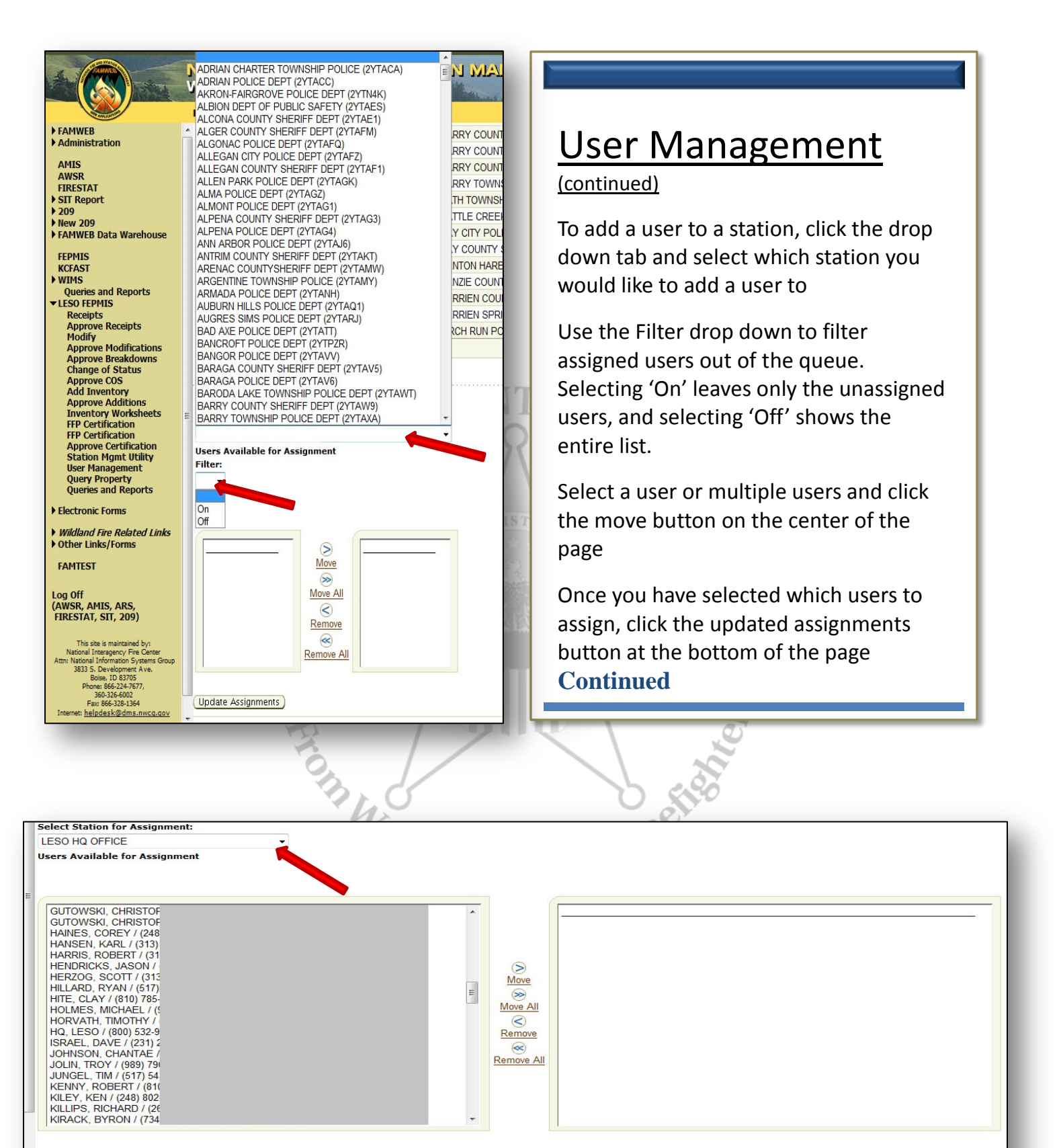

(Update Assignments)

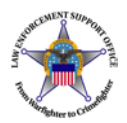

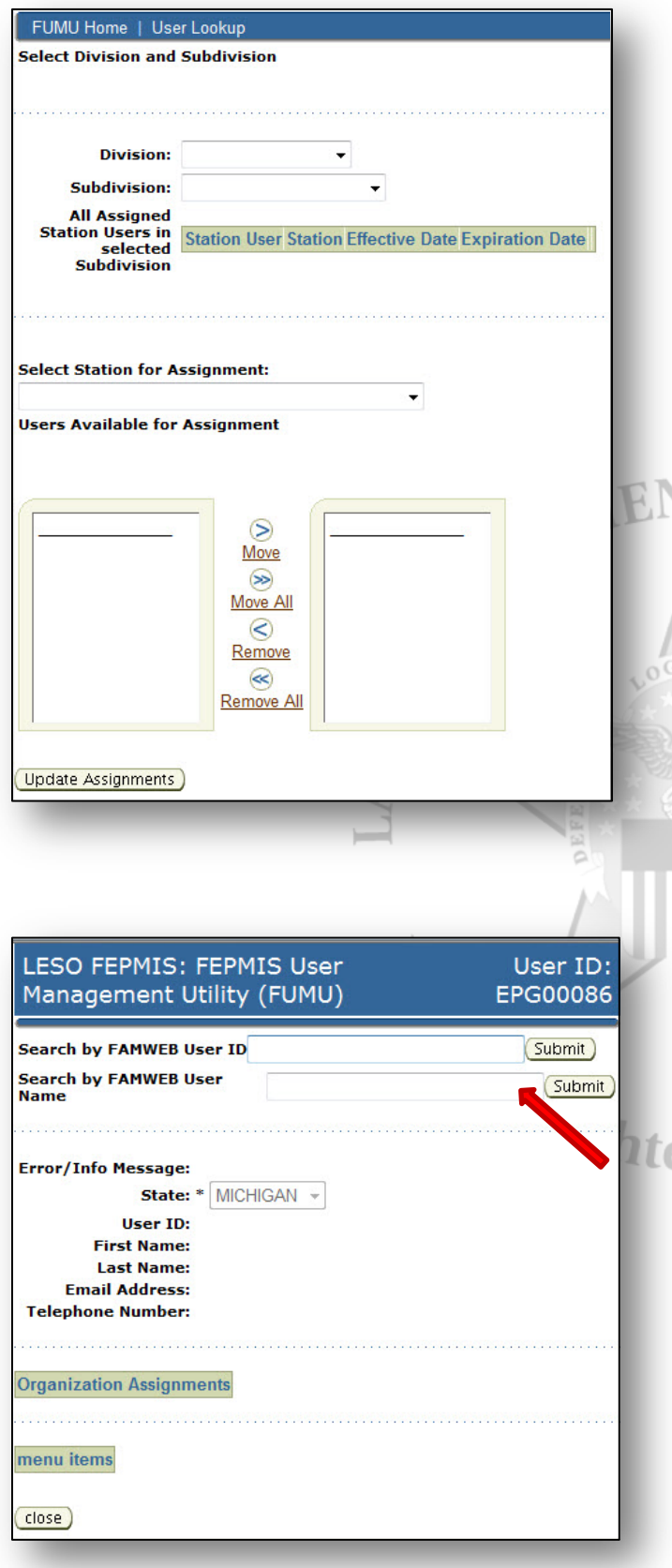

### User Management (continued)

If you are in need of finding a specific user in your state, you can use the User Lookup feature in User Management

To begin, click the user lookup link at the top of the User Management page

Then, enter the correct username in the block titled FAMWEB User Name

Do not user the FAMWEB User ID, as this is the number that FAMWEB assigns to a user

After you click submit, FEPMIS will display the current information assigned to that user

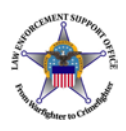

 $\mathbf{I}$ 

F

¢ Ļ

L

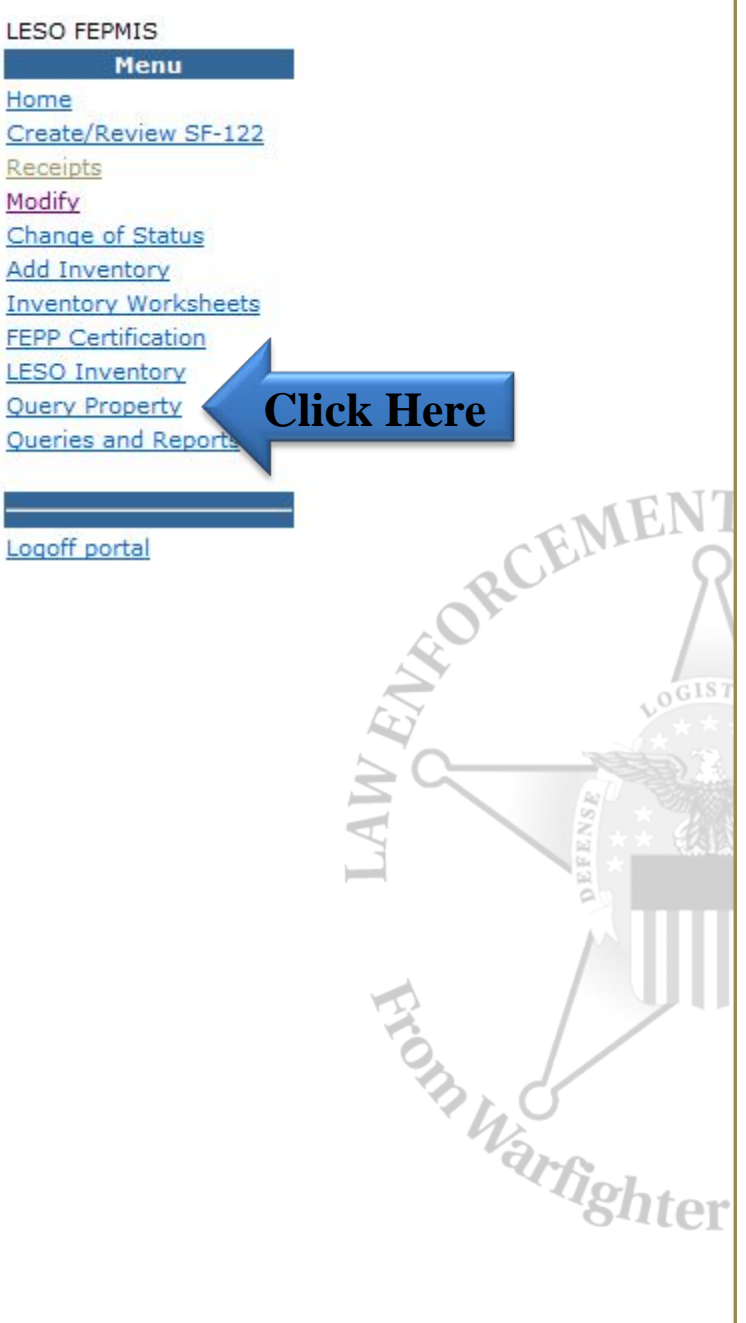

### **Query Property**

The Query Property module gives you the ability to view which property has been assigned to your station.

To view this, click the query property tab, input in the criteria that you wish to search for and click submit

After the page loads, your station's inventory will be displayed

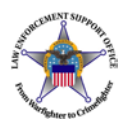

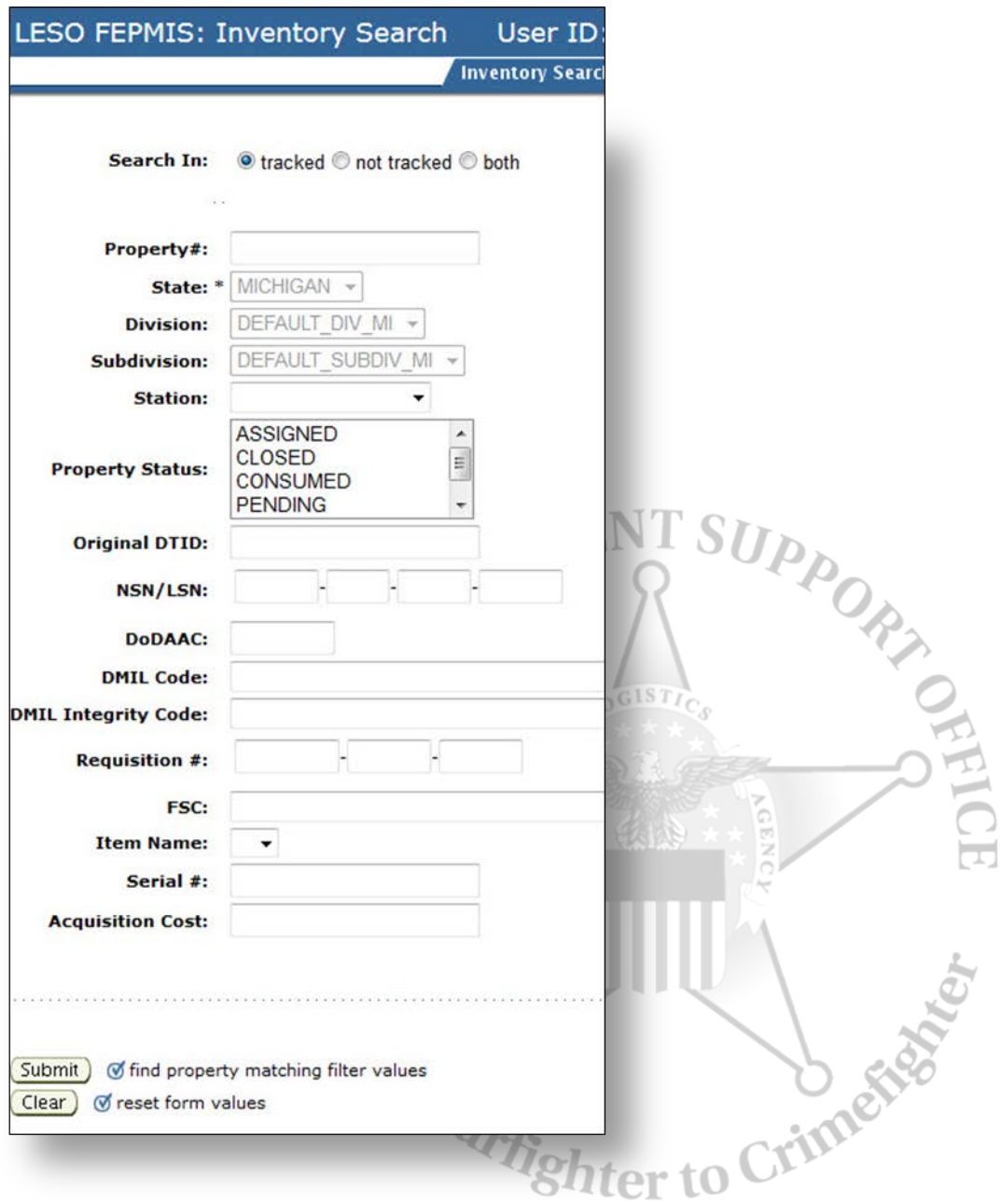

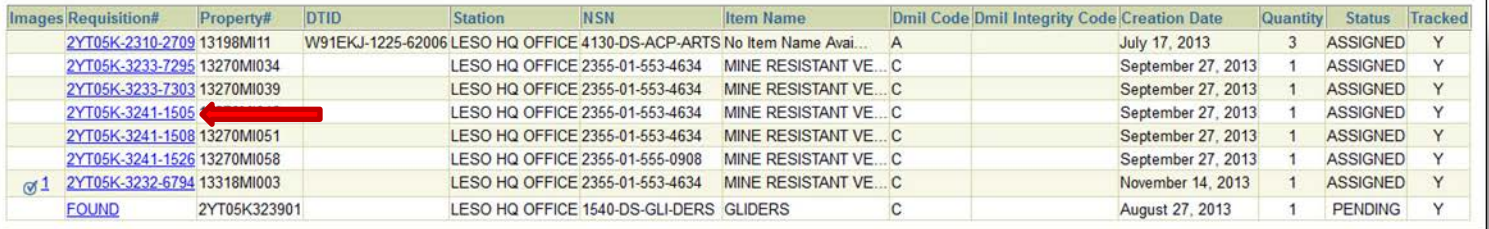